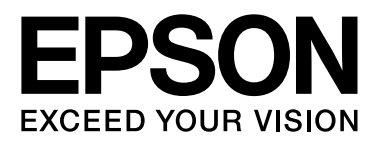

## **EPSON STYLUS** M Series

# **Příručka pro tisk digitálních fotografií**

NPD3331-00

## *Autorská práva a ochranné známky*

Bez předchozího písemného povolení společnosti Seiko Epson Corporation je zakázáno reprodukovat libovolnou část této publikace, ukládat ve vyhledávacím systému nebo přenášet libovolnou formou nebo prostředky, a to elektronicky, mechanicky, kopírováním, nahráváním nebo jakýmkoli jiným způsobem. Informace, které jsou zde obsaženy, jsou určeny výhradně k použití při práci s tiskárnou Epson. Společnost Epson neodpovídá za důsledky použití těchto informací při práci s jinými tiskárnami.

Společnost Seiko Epson Corporation ani její přidružené společnosti nejsou vůči spotřebiteli tohoto produktu nebo jiným osobám zodpovědné za škody, ztráty, náklady nebo výdaje způsobené spotřebitelem nebo jinou osobou v důsledku následujících událostí: nehody, nevhodného použití nebo zneužití tohoto výrobku nebo v důsledku neoprávněných úprav, oprav nebo změn na tomto výrobku, nebo (s výjimkou USA) nedodržení přísného souladu s provozními a servisními pokyny společnosti Seiko Epson Corporation.

Společnost Seiko Epson Corporation neodpovídá za žádné škody způsobené elektromagnetickým rušením, ke kterým dojde v důsledku použití jakýchkoliv kabelů rozhraní, jež nejsou společností Seiko Epson Corporation označeny jako schválené produkty Epson (Epson Approved Products).

Společnost Seiko Epson Corporation neodpovídá za žádné škody způsobené elektromagnetickým rušením, které nastavené v důsledku vzájemného rušení kabelů, které nejsou společností Seiko Epson Corporation označeny jako schválené produkty Epson (Epson Approved Products).

EPSON® je registrovaná ochranná známka a EPSON STYLUS™ a Exceed Your Vision jsou ochranné známky společnosti Seiko Epson Corporation.

Microsoft ® a Windows ® jsou registrované ochranné známky společnosti Microsoft Corporation.

Apple® a Macintosh® jsou registrované ochranné známky společnosti Apple, Inc.

Adobe®, Illustrator®, InDesign®, Photoshop®, Elements®, Lightroom®, Adobe® Gamma, Adobe® RGB a Adobe® RGB (1998) jsou registrované ochranné známky společnosti Adobe Systems Incorporated.

QuarkXPress® je registrovaná ochranná známka společnosti Quark, Inc.

Obecná poznámka: Další zde použité názvy produktů slouží pouze k identifikačním účelům a mohou být ochrannými známkami příslušných vlastníků. Společnost Epson se vzdává všech práv na tyto značky.

Copyright © 2007 Seiko Epson Corporation. Všechna práva vyhrazena.

## **Obsah**

## Úvod

## Krok 1: Konfigurace systému

## Krok 2: Správa barev

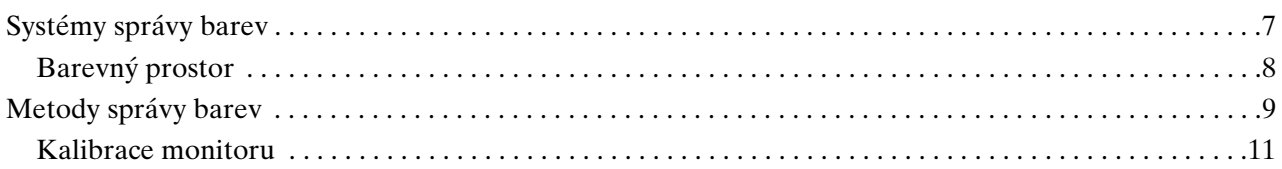

## Krok 3: Jak pro vaše dílo vybrat nejvhodnější papír a inkoust

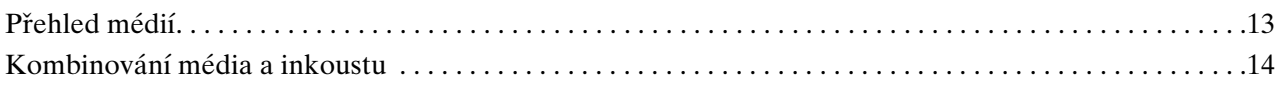

## Krok 4: Zadávání dat

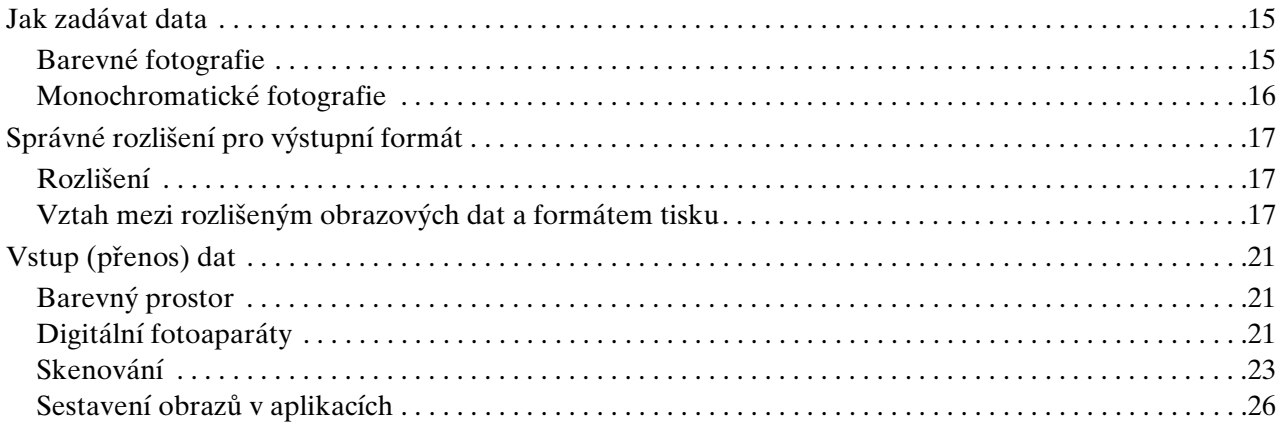

## Krok 5: Úprava dat

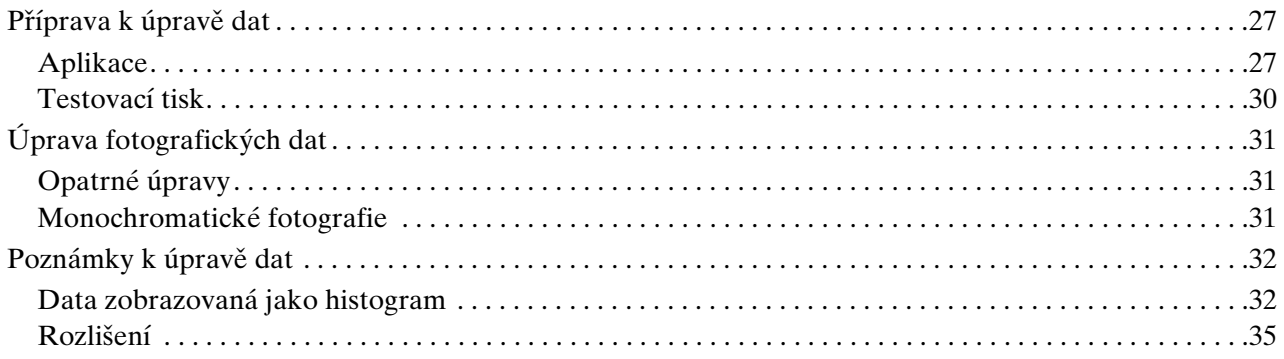

## Krok 6: Tisk

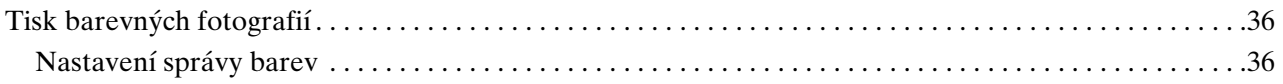

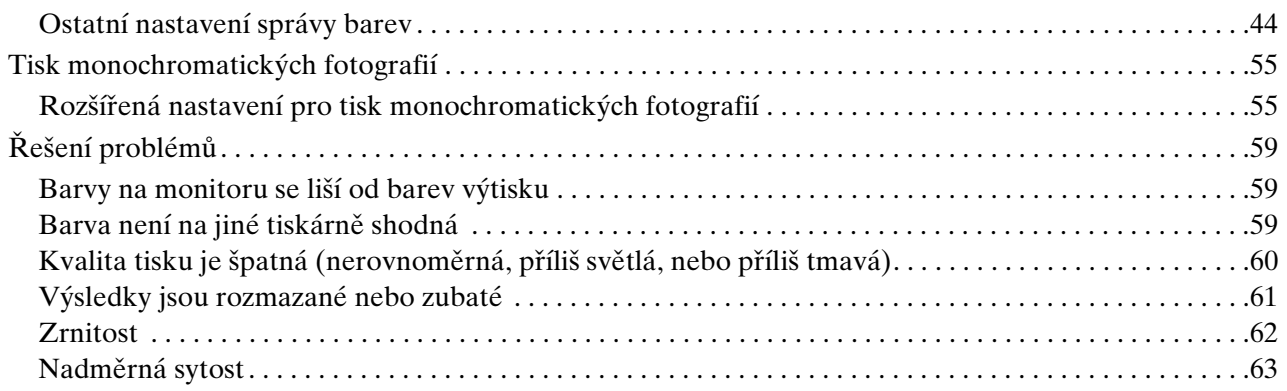

## *[Krok 7: Ukládání](#page-63-0)*

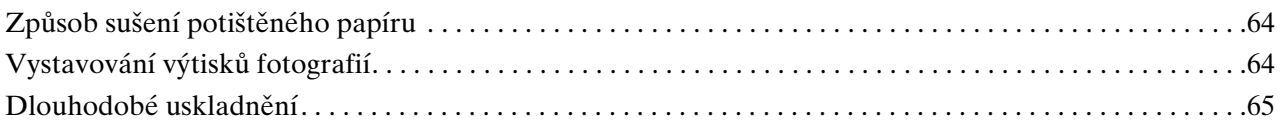

## <span id="page-4-0"></span>**Úvod**

V nedávných letech došlo k výraznému pokroku ve funkcích tiskáren, proto je nyní možné tisknout velmi atraktivní výtisky obrazových dat získaných pomocí digitálních fotoaparátů nebo skeneru z pozitivního nebo negativního filmového materiálu. V dnešní době si může i černobílé fotografie tisknout nováček v digitální technologii a přesto dosáhne výsledku rovnajících se klasickým fotografiím založeným na emulzi halogenidu stříbra. Díky tomu si fotografové mohou dnes snadno uspořádat výstavy svých fotografických prací.

Zpětná vazba od zákazníků ukázala, že jsou potřeba fotografové, kteří dokonale rozumějí způsobu správy barev a vědí, jak lze s jejich obrazovými daty dosáhnout nejlepších výsledků.

Tato příručka vysvětluje jednotlivé a pracovní kroky, které je třeba při tisku fotografií pomocí nejnovějších tiskáren Epson vzít v úvahu.

- ❏ Nástroje vyžadované pro správu barev a informace o tom, jak je používat
- ❏ Způsob výběru papíru a inkoustů, které hrají velmi důležitou úlohu v barevných tónech
- ❏ Informace o tom, co je nutné vzít v úvahu při fotografování s digitální jednookou zrcadlovkou a při skenování filmu.
- ❏ Informace o tom, co je nutné vzít v úvahu při retušování digitálních dat
- ❏ Postupy tisku černobílých fotografií
- ❏ Způsob nastavení aplikací a ovladačů v prostředí se správou barev
- ❏ Způsob, jak dlouhodobě uchovat své dílo

Věříme, že s vaší tiskárnou Epson budete dosahovat vysoce kvalitních produktů.

## <span id="page-5-0"></span>**Krok 1: Konfigurace systému**

Následující položky potřebujete pro tisk digitálních fotografií (barevné/černobílé).

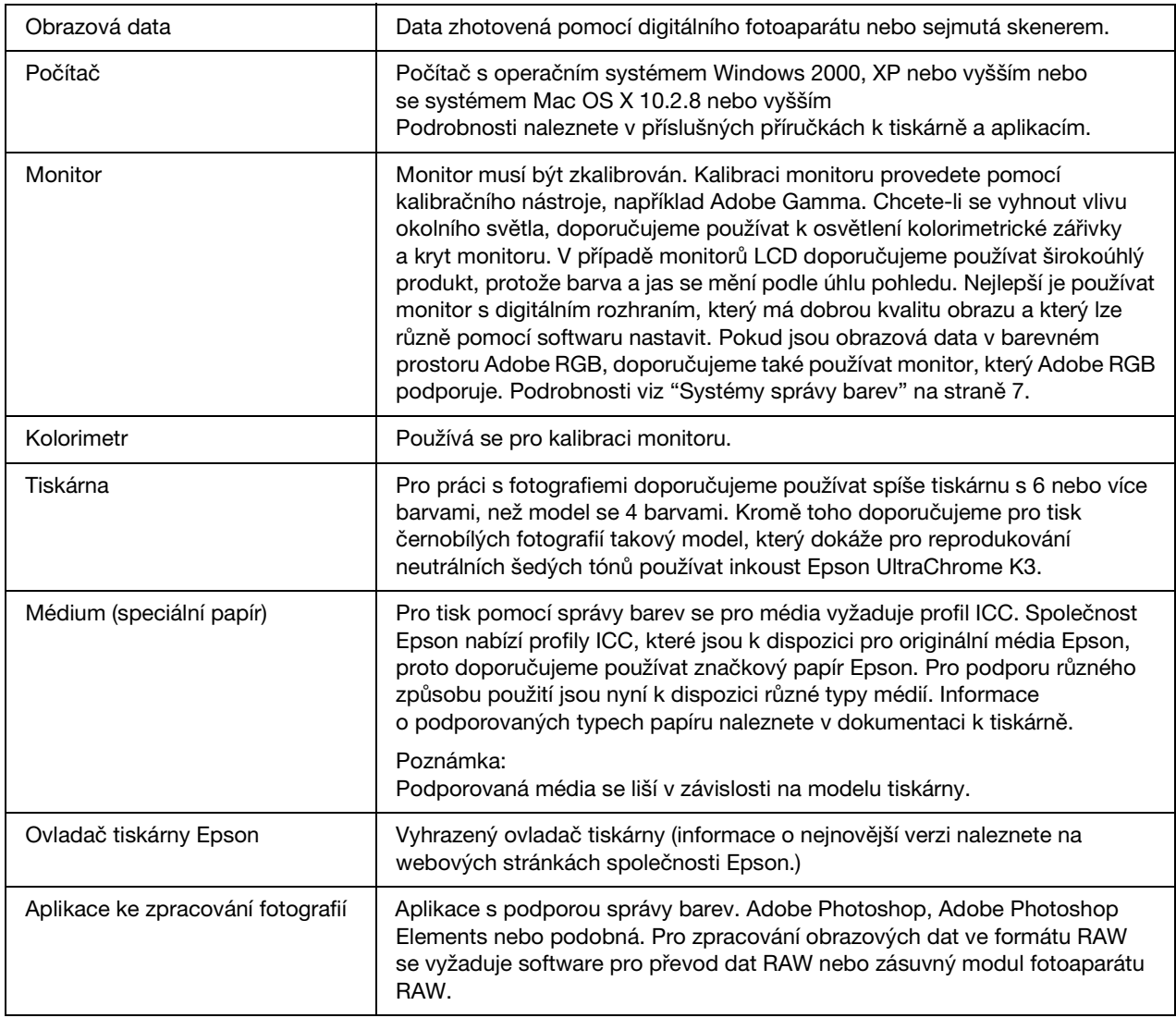

### *Poznámka: Důležitost RIP*

*Pro tisk postscriptových dat z takových programů, jako jsou Adobe Illustrator, InDesign nebo QuarkXPress, se vyžaduje RIP (procesor rastrových obrazů). Tak tomu je proto, že ovladač tiskárny vyžaduje data složená z obrazových bodů, zatímco postscriptová data jsou vektorová.*

## <span id="page-6-0"></span>**Krok 2: Správa barev**

Předpokládejme, že snímky zhotovíte pomocí digitálního fotoaparátu, retušujete je na monitoru, kontrolujete jejich barvy a tisknete je na tiskárně. To však obvykle nevede k zamýšleným nebo očekávaným výtiskům. Pro zlepšení vzhledu barvy v barevných snímcích je nutné monitor a tiskárnu nakonfigurovat tak, aby produkovaly barvy co nejvěrnější originálu, což povede k podobným barvám reprodukovaným těmito zařízeními. Takový proces konfigurace se nazývá správa barev. Tato kapitola vysvětluje všechny informace o správě barev, což je základním předpokladem pro úspěšnou práci.

## <span id="page-6-2"></span><span id="page-6-1"></span>**Systémy správy barev**

Barevné tóny obrazových dat mohou vypadat odlišně, když se na obraz díváte na displeji nebo na výtisku fotografie. Tak tomu je proto, že počítače, monitory, tiskárny, skenery a další zařízení mají své vlastní specifické charakteristiky reprodukování barev. I když barevné informace RGB originálních obrazových dat reprodukujete na jiném zařízení, nemusí být možné reprodukovat zcela přesně ty samé barvy.

Chcete-li mezi jednotlivými zařízeními s odlišnými charakteristikami dosáhnout co nejbližší reprodukce barev, je nutné používat společný barevný prostor. Alternativně můžete používat proces, kde převádíte barevné informace, které jsou pro každé zařízení unikátní, do společného barevného prostoru a pak tyto informace převedete do barevného prostoru následujícího zařízení. Ovládání a řízení barev konzistentním způsobem, používané mezi různými zařízeními, se nazývá správa barev.

Pro sjednocení barev (standardizace barevného prostoru) mezi jednotlivými zařízeními používají systémy správy barev definiční soubory barevných informací, které se nazývají profily ICC. Účelem správy barev je provést nastavení pomocí obsahu definičního souboru tak, aby barva byla reprodukována stejně na jakémkoliv zařízení.

(Když jsou data zpracovávána, profil pro vstupní zařízení, které vysílá data, se nazývá vstupní profil, zatímco profil výstupního zařízení, převážně tiskáren přijímajících data, se nazývá výstupní profil.)

### *Schéma správy barev*

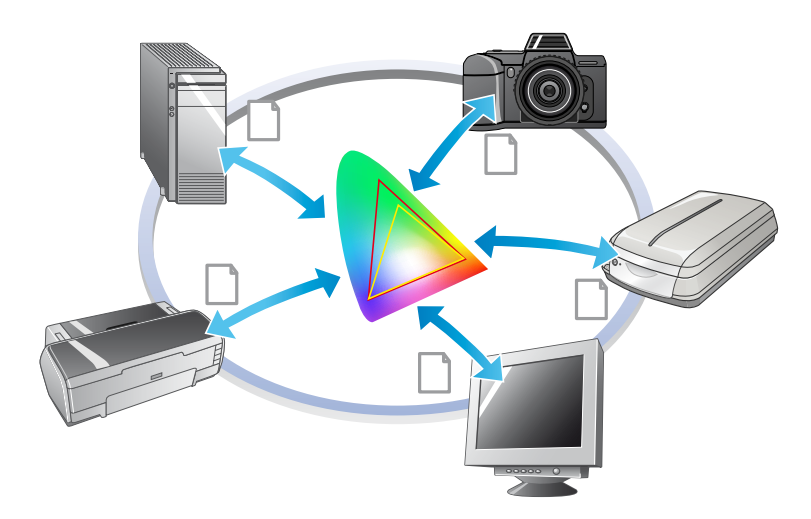

## <span id="page-7-1"></span><span id="page-7-0"></span>**Barevný prostor**

Naše oči vnímají pouze záření ve viditelném spektru, které se také nazývá viditelné světlo (viz obrázek níže). Počítače, monitory, tiskárny, skenery a další zařízení mohou reprodukovat barvy v tomto viditelném spektru.

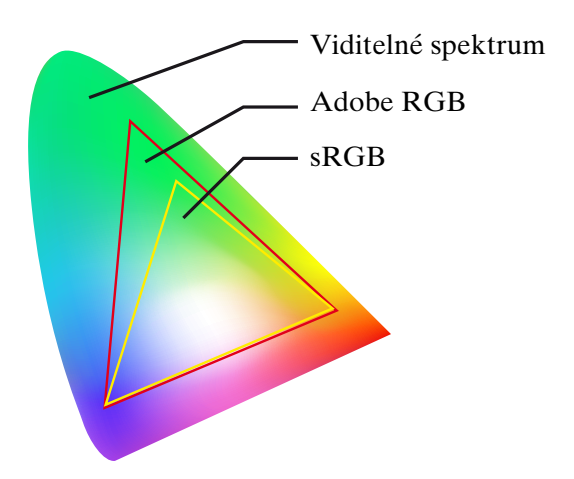

Protože každé zařízení má své vlastní funkce pro reprodukování barev, dokáže reprodukovat barvy pouze z vlastní škály. Rozsah barev, který dokáže zařízení reprodukovat, se nazývá barevný prostor zařízení.

Žádné zařízení nedokáže reprodukovat všechny barvy viditelného spektra, ale čím širší barevný prostor je, tím více barev dokáže zařízení reprodukovat.

Počítače nebo periferní zařízení používají barevné prostory sRGB nebo Adobe RGB, které barevné prostory vyjadřují a splňují charakteristiky monitoru.

Pokud chcete fotografická data mezi jednotlivými zařízeními přenášet, například, pokud chcete nahrávat fotografie zhotovené digitálním fotoaparátem do počítače a tisknout je, je důležité barevné prostory sjednotit.

Pokud tisknete fotografii s barevným prostorem Adobe RGB pomocí nastavení barevného prostoru sRGB v ovladači, nebo když tisknete fotografii s barevným prostorem sRGB pomocí nastavení nastavení barevného prostoru Adobe RGB v ovladači, používáte nesprávné barevné informace a barva vytištěné fotografie se bude odlišovat od původní barvy fotografie.

## <span id="page-8-1"></span><span id="page-8-0"></span>**Metody správy barev**

Správa barev představuje metodu sesouhlasení barev, která nastavuje funkce správy barev aplikace, ovladače tiskárny a operačního systému tak, aby se odkazovaly na vstupní a výstupní profil. Existuje také metoda, kde zadáváte barevný prostor v ovladači tiskárny, když obraz zhotovíte. Bez ohledu na použitou metodu je nutné tato nastavení provést v aplikaci i v ovladači a pokud nejsou nastaveny správně, bude barevná korekce zdvojená a vytištěné fotografie nebudou vypadat správně. Existují čtyři metody správy barev, které jsou všechny vysvětleny níže. První dvě metody zde vysvětlené jsou nejpoužívanější.

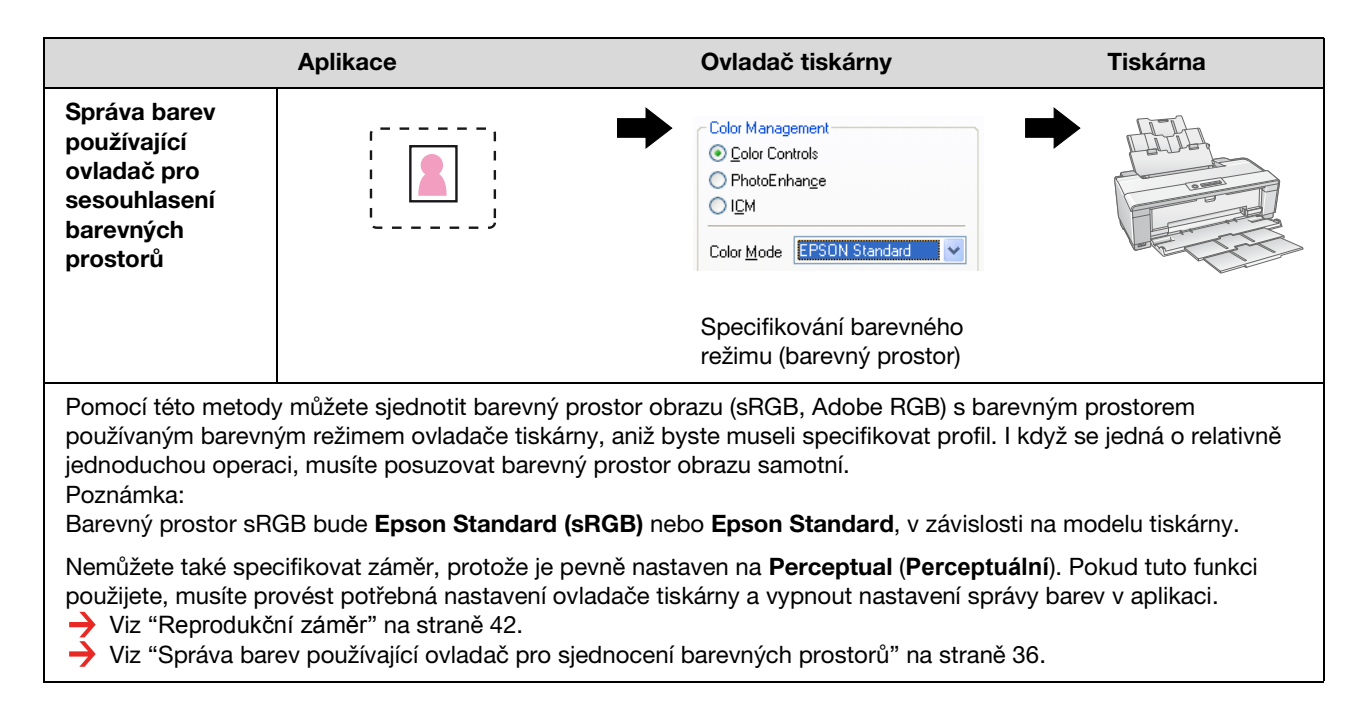

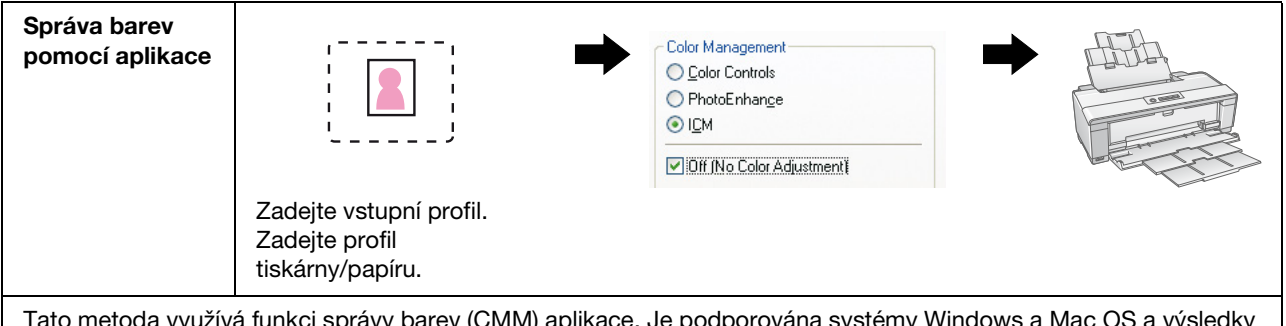

Tato metoda využívá funkci správy barev (CMM) aplikace. Je podporována systémy Windows a Mac OS a výsledky tisku jsou shodné u obou těchto operačních systémů. Je vysoce univerzální, proto je správa barev typicky prováděna pomocí této metody. Pokud tuto funkci použijete, musíte provést potřebná nastavení aplikace a vypnout nastavení správy barev v ovladači tiskárny.

→ Viz ["Správa barev pomocí aplikace" na straně 40](#page-39-0).

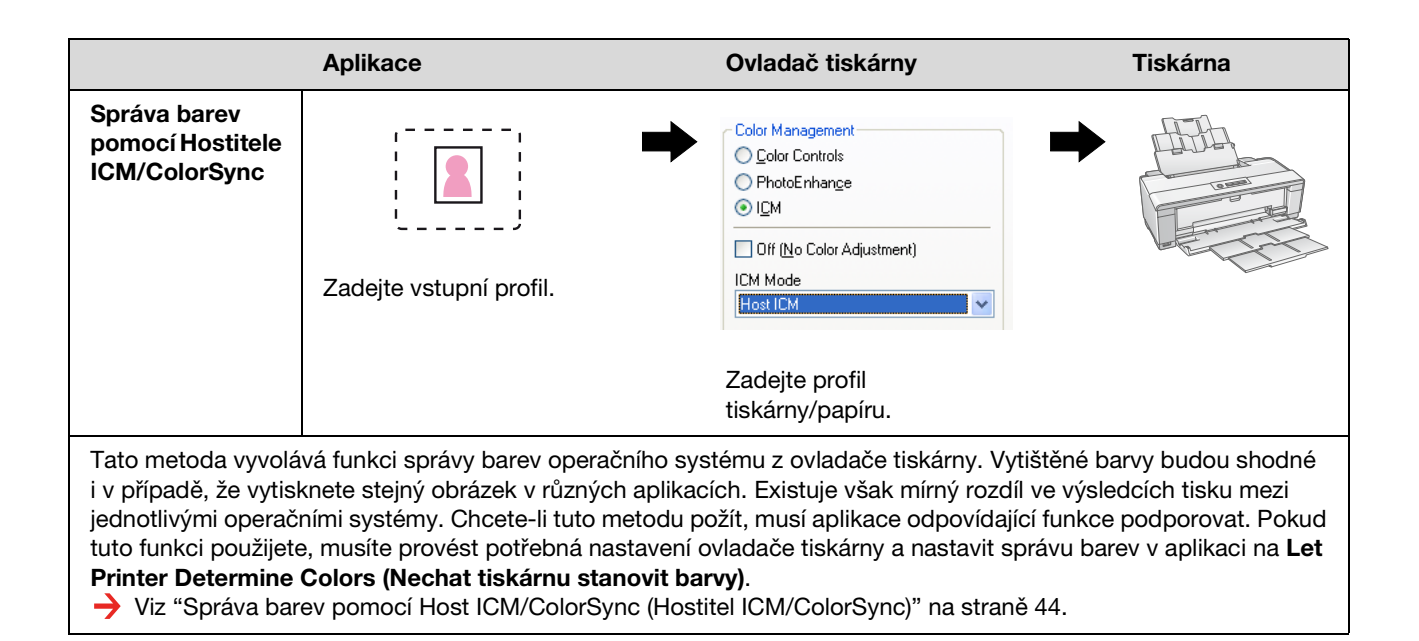

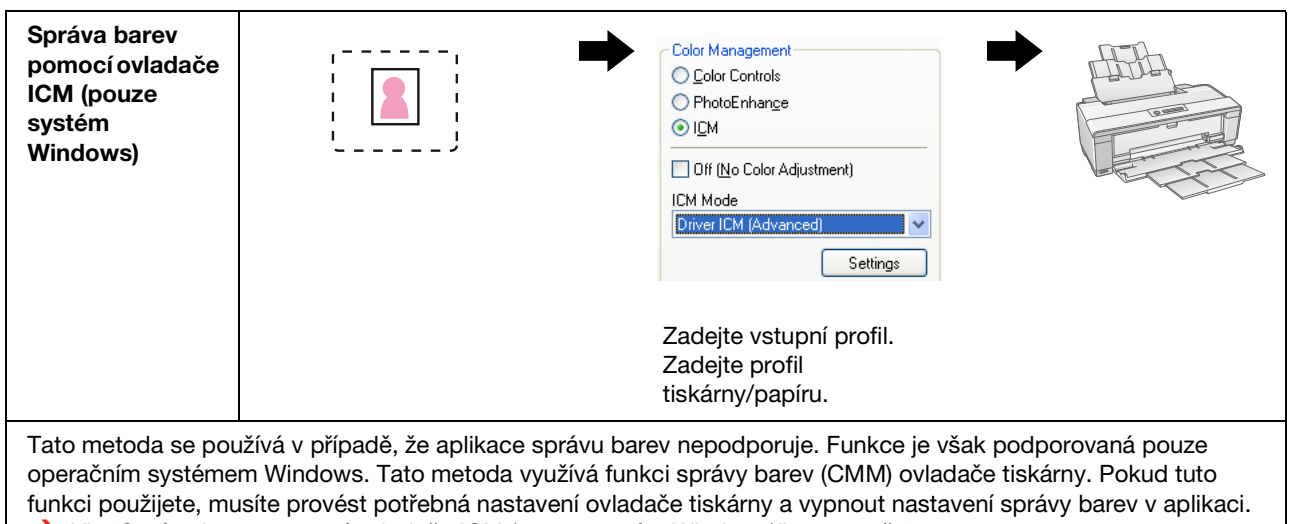

Viz ["Správa barev pomocí ovladače ICM \(pouze systém Windows\)" na straně 49.](#page-48-0)

### *Poznámka:*

- ❏ *Bez ohledu na to, kterou metodu pro tisk použijete, musíte nastavit parametry Typ média a Kvalita tisku samostatně v ovladači tiskárny. Tato nastavení stanoví správné množství inkoustu použitého pro každý typ papíru.*
- ❏ *Různé aplikace budou používat správu barev odlišně a ne všechny aplikace tuto správu barev podporují.*

## <span id="page-10-1"></span><span id="page-10-0"></span>**Kalibrace monitoru**

Chcete-li zobrazit obrazová data se správnými barvami a také kontrastem a jasem monitoru, je nutné provést kalibraci barev monitoru. Metoda k tomu použitá je vysvětlena níže.

### **1. Uspořádejte okolní zdroje osvětlení**

Postavte monitor tam, kde nebude ovlivněn okolním osvětlením. Obzvláště se vyhněte umístění vedle oken, kde by byl ovlivněn denním světlem. V místech, kde dochází k odrazu světla nebo k odrazům od pozadí, barva dat na stejném monitoru se bude zobrazovat odlišně podle typu zdroje světla a nebudete proto moci pozorovat stabilní barvy.

Chcete-li situaci osvětlení stabilizovat, doporučujeme nastavit prostředí pomocí následujících nástrojů.

### *Používejte reprodukční zářivková osvětlovací tělesa se špičkovou barevnou specifikací*

Na rozdíl od obyčejných zářivkových světel nemají reprodukční zářivková osvětlovací tělesa se špičkovou barevnou specifikací žádné spektrální ovlivnění, což je činí vhodnými pro sledování barev. Můžete je koupit v obchodech s domácími přístroji. Použijte typ Color Rendering AAA (barevná reprodukce AAA).

Pokud nemáte k dispozici zářivku High Color Rendering AAA Cool White (studená bílá reprodukční zářivka AAA), použijte typ 3-Wavelength Cool White Type (5000K) (studená bílá zářivka s 3 vlnovými délkami (5000K)) nebo zářivku s přirozeným světlem.

### *Zakryjte monitor krytem*

Pokud nemůžete monitor umístit tam, kde by nedocházelo k jeho ovlivnění vnějším osvětlením, nebo kde by vnitřní osvětlení nezpůsobilo odrazy od pozadí, zakryjte horní stranu a boky monitoru běžně dostupným krytem monitoru. Můžete si také zhotovit vlastní kryt pomocí černého kartónu nebo desek z PVC. Desky z PVC by měly být tmavé barvy, která neodráží světlo.

### **2. Zkalibrujte monitor**

Chcete-li zobrazit obrazová data ve správných barvách na monitoru, musíte monitor zkalibrovat (nastavit). Existují dva způsoby kalibrace monitoru.

- ❏ Použití Adobe Gamma (vizuální kalibrace)
- ❏ Použití kolorimetru

Pokud vyžadujete vysoce přesnou kalibraci, doporučujeme si zakoupit monitor, který se dodává s nastavovacím softwarem určeným pro použití s kolorimetrem.

### *Nastavení barevné teploty monitoru*

Nastavení barevné teploty monitoru hned na počátku kalibraci usnadní.

Barevnou teplotu monitoru můžete nastavit tak, aby se bílý papír a bílá barva na monitoru shodovaly. Můžete také použít kolorimetr ke změření barevné teploty okolního osvětlené a nastavit teplotu monitoru podle zjištěné hodnoty.

### *Kalibrace pomocí Adobe Gamma*

Program Adobe Photoshop a další podobný software se dodává se softwarem nazvaným Adobe Gamma, který umožňuje snadné provedení kalibrace monitoru. I když se snadno používá, nastavení se spoléhá na vizuální pozorování, které závisí na okolním osvětlení a vašem vlastním zraku, takže tento způsob není zrovna přesný. Je méně přesný než kalibrace využívající kolorimetru. LCD monitory se obzvláště obtížně nastavují vizuálně, proto doporučujeme kalibrovat tyto monitory LCD pomocí kolorimetru.

### *Kalibrace pomocí kolorimetru*

Nástroje pro kalibraci monitoru jsou tvořeny kolorimetrem a profesionálním softwarem. Pomocí této metody můžete vytvořit profil změřením barevné plochy pomocí snímače kolorimetru. To umožňuje kalibrovat monitor spolehlivě bez toho, že byste se museli spolehnout na okolní osvětlení. I když je tento způsob přesnější než používání softwaru Adobe Gamma, musíte si zakoupit kolorimetr. V nedávné době se na trhu objevily levné kolorimetry využívající filtry, pokud však vyžadujete vysokou přesnost, doporučujeme použít spektrálního kolorimetru.

#### *Poznámka:*

*Existují dva hlavní způsoby kalibrace monitoru pomocí kolorimetru.*

*Softwarová kalibrace zahrnuje barevnou korekci informací získaných pomocí kolorimetru videokartou počítače. Tato univerzální metoda může být použita libovolným monitorem. Hardwarová kalibrace zahrnuje použití monitoru s hardwarem pro převod barev. Zde je barevná korekce současně provedena pomocí video karty počítače a monitorem. Hardwarová kalibrace nabízí výhody vysoké přesnosti a nižší námahy než je tomu u softwarové kalibrace, ale samotné monitory stojí více.*

## <span id="page-12-0"></span>**Krok 3: Jak pro vaše dílo vybrat nejvhodnější papír a inkoust**

Když tisknete fotografii, budete například chtít, aby vypadala jako malba, nebo chcete ostrou fotografii, podle vlastního vkusu. I zde konečný vzhled vašeho díla závisí významně na kvalitě média, na které tisknete, nejenom na samotných obrazových datech.

Zde naleznete informace o tom, jak porozumět charakteristikám různých médií a inkoustů, ještě před vlastním tiskem.

## <span id="page-12-1"></span>**Přehled médií**

Média lze zhruba rozdělit na lesklé a matné typy.

Lesklá média mají lesklý povrch, který je vhodnou texturou pro fotografie. Tento typ zahrnuje fotografický papír Premium Luster Photo Paper a Premium Glossy Photo Paper, které jsou založeny na shodném pryskyřičném potahu, který se používá pro fotopapíry klasické fototechniky (halogenid stříbra).

Matná média nabízejí vysoce kvalitní dojem a jsou vhodná pro umělecké reprodukce. Mezi tyto typy patří papír Velvet Fine Art Paper a UltraSmooth Fine Art Paper, které používají 100 % bavlněnou drt' a nabízejí tak sametový dojem a vyšší odolnost proti povětrnostním vlivům (včetně vlivů světla a ozónu).

#### *Poznámka:*

*Podporovaná média se liší v závislosti na modelu tiskárny.*

#### *Poznámka:*

- ❏ *Pro tiskárnu podporující inkoust Epson Ultra Chrome K3 a režim Advanced B&W Photo (Rozšířený režim černobílých fotografií) se papír Velvet Fine Art Paper také doporučuje pro tisk černobílých fotografií.*
- ❏ *Společnost Epson nabízí celou řadu médií, vhodných pro každé použití a účel. Výběrem papíru podle typu fotografie a vzhledu, kterého chcete dosáhnout, můžete použít textury papíru různého typu a přidat tak svým snímkům další výraz.*
- ❏ *V závislosti na modelu tiskárny existují různé typy papíru, které můžete používat pro různé účely, například fotografie, výtvarné umění, pop, obtahování, reklama a výstavy.*
- ❏ *Doporučuje se používat software, který podporuje měkké obtahování a zobrazit tak změny barev a tónů u různých typů médií. Pokud si nejste jisti, zda váš software podporuje měkké obtahování, kontaktujte výrobce svého softwaru.*

## <span id="page-13-0"></span>**Kombinování média a inkoustu**

Existují různé typy inkoustu, jako je fotografický černý nebo matný černý, které jsou vhodné pro různá média. Fotografický černý inkoust je obzvláště vhodný pro lesklá média, protože nabízí velmi jemný konečný vzhled. Matný černý inkoust dosahuje výstupu s velmi vysokou hustotou na matném médiu.

Inkoust Epson UltraChrome K3 nabízí delikátní monochromatickou reprodukci díky použití převážně tří typů černých inkoustů (jejich hustota se liší) jako hlavního inkoustu, společně s inkousty světlých barev. Kromě toho je ovladač tiskárny opatřen režimem Advanced B&W Photo (Rozšířený režim černobílých fotografií), který umožňuje tyto jemné tóny ovládat. Tímto způsobem můžete reprodukovat celou řadu odstínů a tónů přesně podle potřeby.

#### *Poznámka:*

*Dříve bylo pro dosažení jemných tónů používáno barvení světlými barvami. Pro minimalizaci této potřeby a tím redukci rozdílů v barvách v různých světelných podmínkách se místo toho používá světlý černý inkoust (Light Light Black ink). Barva zůstává stabilní i při nasvětlení různými zdroji světla, což zajišt'uje konzistentně vysokou kvalitu tisku.*

Sada inkoustů UltraChrome Hi-Gloss2 přináší atraktivní nový standard kvality obrazu do barevného tisku na lesklý papír. Ve srovnání s předchozími inkousty UltraChrome Hi-Gloss nabízí nový inkoust UltraChrome Hi-Gloss2 výraznější purpurovou barvu a zajišt'uje tak odpovídající tisk modré barvy a mírně zelenější žlutou barvu, která zajišt'uje přirozenější tisk zelených odstínů. Nejvýznamnější změnou je však nahrazení modrého inkoustu zcela novým oranžovým inkoustem, který rozšiřuje škálu v oblasti červené barvy, zlepšuje reprodukci žluté a snižuje zrnitost barevných tónů pokožky. Nová sada inkoustů UltraChrome Hi-Gloss2 nabízí širší barevný gamut a zlepšený lesk, čímž je dosaženo vyšší kvality obrazu, než tomu bylo kdy předtím.

#### *Poznámka:*

*Inkoust Epson Ultra Chrome K3 a režim Advanced B&W Photo (Rozšířený režim černobílých fotografií) nebo inkoust UltraChrome Hi-Gloss2 nemusí být u modelu vaší tiskárny podporovány.*

Zde doporučujeme některé možné kombinace.

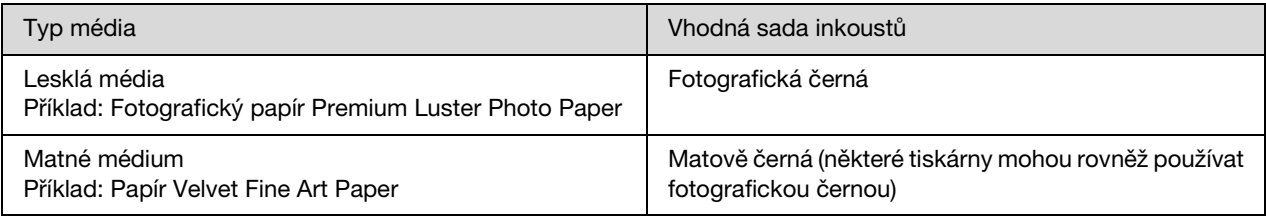

#### *Poznámka:*

*Velikost a typ podporovaného média se pro každou tiskárnu liší. Dále se liší typ použitého inkoustu (fotografická černá a matná černá) a to podle typu média.*

## <span id="page-14-0"></span>**Krok 4: Zadávání dat**

## <span id="page-14-1"></span>**Jak zadávat data**

V této kapitole je vysvětleno, jak lze přenášet data z digitálního fotoaparátu, skenovat film a vytvářet data, která do počítače sami zadáte.

Nejprve vysvětlíme metody zadávání dat samostatně pro barevné fotografie a černobílé fotografie. Dále vysvětlíme, jak volit formát média (papíru) podle rozlišení. Dále vysvětlíme, co je nutné sledovat při přenosu dat do počítače.

## <span id="page-14-2"></span>**Barevné fotografie**

### **Digitální fotoaparáty**

Když používáte digitální fotoaparát, můžete fotografie přenést přímo do počítače.

Digitální fotoaparáty lze zhruba rozdělit na typy s výměnnými objektivy (jednooké zrcadlovky, typy s hledáčkem atd.) a kompaktní typy.

V případě jednookých zrcadlovek a také fotoaparátů s hledáčkem můžete měnit objektiv tak, abyste mohli fotografovat celou řadu různých scenérií. Mnoho z těchto fotoaparátů nabízí velký snímač CCD, což je činí vhodnými pro reprodukování jemných nuancí. Kompaktní digitální fotoaparáty jsou vysoce přenosné, ale protože mají malý snímač CCD, polotóny reprodukují špatně. To činí obtížným fotografovat snímky s velkou hloubkou.

## **Skenování filmu**

Skener můžete použít pro sejmutí barevného negativního a pozitivního (diapozitiv) filmu exponovaného pomocí fotoaparátu.

Skenery zahrnují vyhrazené filmové skenery a ploché skenery, které můžete použít k nasnímání vytištěných fotografií.

Filmové skenery jsou obecně dražší, ale dokáží reprodukovat podrobná data vysokými rychlostmi. Skenery, které mohou skenovat větší formáty než 35 mm film, jsou ještě dražší.

Ploché skenery jsou cenově přístupnější alternativou filmových skenerů. Jsou univerzálnější, dokáží skenovat filmové formáty od 35 mm do 4 x 5" filmu a také tištěné fotografie. Obecně řešeno nabízejí ploché skenery dobrý poměr cena-výkon; kvalita skenování u plochých skenerů se postupně stává srovnatelnou s filmových skenerů.

## **Skenování tištěných fotografií**

Pro digitalizaci tištěných fotografií (reflexní dokumenty) se obecně používají ploché skenery.

Většina typů je vybavena funkcí pro automatické obnovování barev starých, vybledlých fotografií, takže můžete také snadno skenovat a barevně korigovat staré fotografie.

## <span id="page-15-0"></span>**Monochromatické fotografie**

## **Digitální fotoaparáty**

Přenos monochromatických fotografií z digitálních fotoaparátů využívá stejné metody, jako v případě barevných fotografií. Pokud zhotovíte snímek digitálním fotoaparátem v monochromatickém režimu, vytvoří se monochromatická fotografie. Je však lepší zpracovat barevná data jako monochromatická až na počítači nebo použít režim Advanced B&W Photo v ovladači tiskárny až při tisku snímku.

Tak tomu je proto, že monochromatická data mají pouze jeden kanál stupňů šedi, zatímco barevná data mají tři kanály RGB, takže tóny jsou bohatší a lze je přesněji řídit.

### **Skenování filmu**

Pokud skenujete barevný film, můžete jej převést do monochromatického formátu na počítači, nebo jej dokončit jako monochromatickou fotografii pomocí nastavení ovladače tiskárny.

Pokud skenujete monochromatický film v barevném režimu, můžete využít výhod tří kanálů RGB a dosáhnout nastavení s bohatší tónovou stupnicí.

## **Skenování tištěných fotografií**

Podobně jako u barevných fotografií použijte plochý skener.

Monochromatické fotografie můžete skenovat přímo, nebo můžete naskenovat barevné fotografie a pak je převést na monochromatické až v počítači. Pokud budete skenovat v barevném režimu, v obou případech pak můžete provést nastavení s bohatší tónovou stupnicí.

## <span id="page-16-0"></span>**Správné rozlišení pro výstupní formát**

## <span id="page-16-1"></span>**Rozlišení**

Chcete-li správně vytisknout fotografická data, musí mít tato data správné rozlišení, odpovídající formátu tisku. Pokud bude rozlišení příliš nízké pro daný formát tisku, obrázek nebude vytištěn ostře a bude vypadat rozmazaně. Pokud bude rozlišení příliš vysoké, obrázek bude vytištěn ostře, ale velký objem zpracovávaných dat pro změnu nepřiměřeně zatěžuje počítač. Rozlišení označuje počet obrazových bodů (pixelů) na jeden palec. Tato hodnota se vyjadřuje v DPI (počet bodů na palec) nebo PPI (počet obrazových bodů (pixelů) na palec).

## <span id="page-16-3"></span><span id="page-16-2"></span>**Vztah mezi rozlišeným obrazových dat a formátem tisku**

V tabulce níže můžete ověřit hrubé rozlišení a velikost dat, zda je lze použít pro skenování a pro digitální fotoaparáty. Tabulku použijte pro zvolení správné velikosti obrazových dat pro tisk.

Doporučuje se výstupní rozlišení 300 až 360 dpi, avšak tolerance se liší podle podmínek zobrazení díla. Když si výsledek budete prohlížet z dálky, mírná ztráta detailů nebude velký problém, avšak pokud budete dílo pozorovat z blízka, je vyžadován tisk ve vysokém rozlišení.

Pokud bude obraz oříznutý, rozlišení nemusí být pro velikost tisku dostatečné. Pokud obrázek oříznete, použijte vzorec ze stránky digitálního fotoaparátu ke kontrole, zda je svislá a vodorovná velikost obrazu (počet obrazových bodů) vhodná.

- Objem dat je příliš velký a tisk trvá déle. Pokud bude kvalita tisku rovná zeleným polím v tabulce,  $\mathcal{L}^{\text{max}}$ nedojde k žádné změně.
- Bez ohledu na obraz a vzdálenost pozorování vytvoří odpovídající obrazová data výtisk v dostatečně vysoké kvalitě (doporučuje se).
- I když je kvalita obrazu velmi dobrá, obraz může postrádat detaily, v závislosti na snímku a vzdálenosti pozorování.
- I když je kvalita obrazu vhodná pro praktické použití, obraz bude postrádat detaily, v závislosti na snímku a vzdálenosti pozorování.
- Kvalita tisku bude nevhodná pro prohlížení.**College**

## **Digitální fotoaparáty**

Data z digitálních fotoaparátů jsou vyjádřena počtem obrazových bodů (obrazové jednotky). Počet obrazových bodů v obrázku si můžete ověřit ve vlastnostech obrázku aplikace Malování Windows a aplikace Fax Viewer v systému Windows XP.

#### **Vzorec pro velikost výtisku a počet obrazových bodů (když je rozlišení obrazových dat 360 dpi)**

Počet obrazových bodů vhodný pro velikost výstupního formátu <Vodorovně (svisle)> = velikost výstupu <Vodorovně (svisle)> (mm) × 360 (dpi) ÷ 25,4 (mm)

Vhodná velikost výtisku <Vodorovně (svisle)> (mm) = počet obrazových bodů<Vodorovně (svisle)> (mm)  $\div$  360 (dpi)  $\times$  25,4 (mm)

### **Příklad**

A. V případě formátu A4 (210 × 297 mm) Vodorovně (dlouhý okraj): 297 × 360 ÷ 25,4 = asi 4 209 obrazových bodů Svisle (krátký okraj):  $210 \times 360 \div 25.4 =$ asi 2 976 obrazových bodů Pokud tisknete na formát A4 při rozlišení 360 dpi, je nutné dosáhnout velikosti dat s asi 12 600 000 obrazovými body (4  $209 \times 2976 = 12525984$  obrazových bodů).

B. S daty o 6 000 000 (3 008 × 2 000) obrazových bodů Vodorovně (dlouhý okraj): 3 008 × 360 ÷ 25,4 = asi 212 (mm) Svisle (krátký okraj):  $2000 \times 360 \div 25.4 = \text{asi } 141 \text{ (mm)}$ S 6 000 000 obrazovými body můžete tisknout s rozlišením 360 dpi na papír formátu 212 × 141 mm.

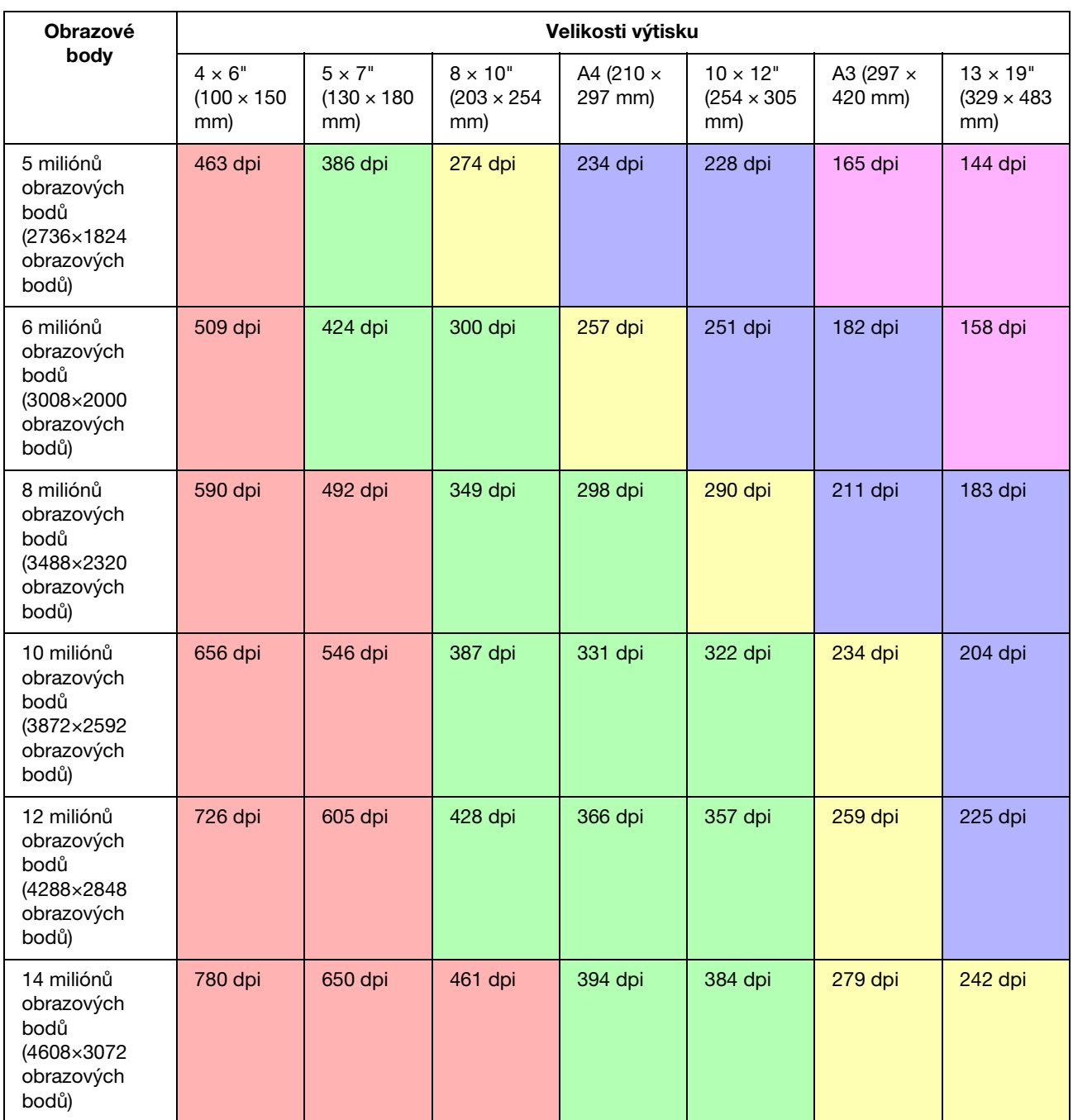

Počet obrazových bodů je uveden jako přibližné číslo, protože skutečná velikost obrazu se může lišit podle výrobce digitálního fotoaparátu a poměru stran obrazu (poměr mezi svislou a vodorovnou stranou obrazu). Rozlišení se vypočítá podle počtu obrazových bodů na dlouhém okraji obrazu a velikosti dlouhého okraje papíru.

## **Skener**

### *35 mm film*

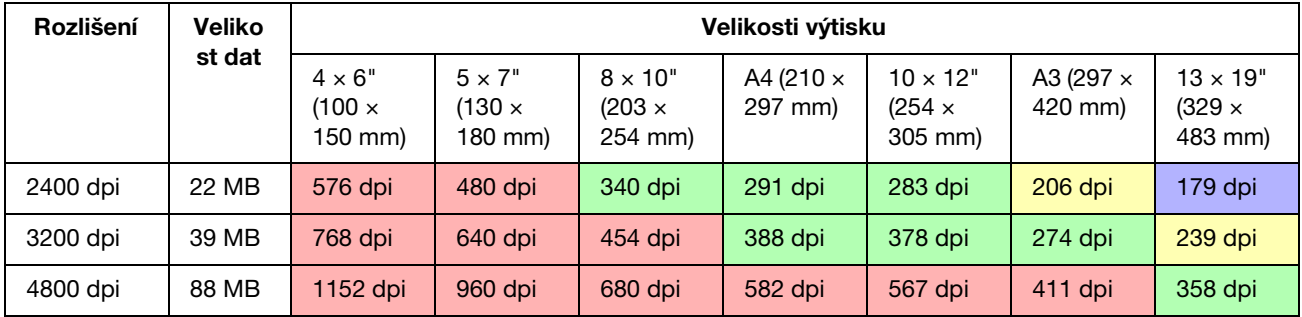

### *6 × 7 film*

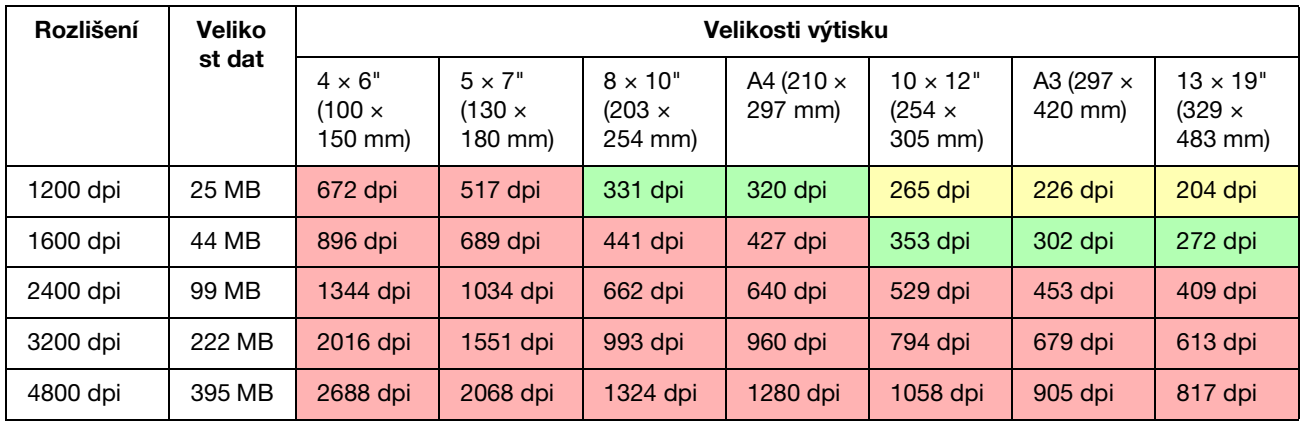

### *4 × 5 film*

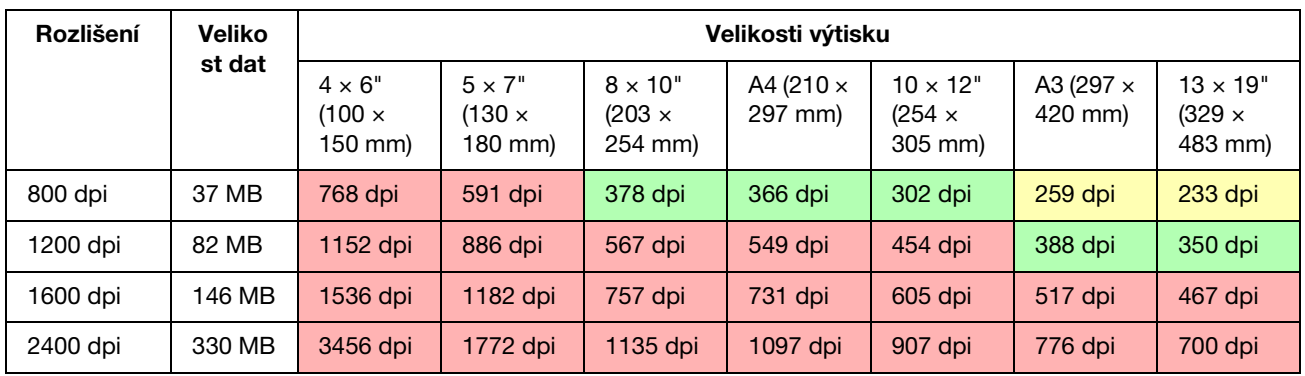

Hodnoty v tabulce uvádějí vzájemný vztah mezi rozlišením digitálního fotoaparátu a skeneru a výstupním rozlišením. Pokud je hodnota 200 dpi nebo více, získáte uspokojivý výtisk a pokud bude 300 dpi nebo více, tisk bude mít vysoké rozlišení. Pokud například skenujete film 35 mm film a pak jej tisknete, a pokud má skener optické rozlišení 3 200 dpi, bude výstup dostatečně kvalitní pro prohlížení na papíru až do formátu A3. Pokud skenujete na maximální výstupní rozlišení, objem dat bude zbytečně velký a obtížně se s nimi bude manipulovat.

Pokud si myslíte, že vytištěný obraz s rozlišením 300 dpi postrádá detaily, použijte aplikaci, jako je například Photoshop, k převodu rozlišení obrazových dat na 360 dpi, pak upravte ostrost a tisk opakujte. Na výsledku pak můžete pozorovat zlepšení kresby detailů.

I když je výstupní rozlišení shodné, detaily, které můžete získat, se budou lišit podle velikost snímače CCD digitálního fotoaparátu nebo velikosti filmu.

## <span id="page-20-0"></span>**Vstup (přenos) dat**

## <span id="page-20-1"></span>**Barevný prostor**

Pro data obsahující informace o barvě a tónech je důležité, aby každé zařízení s barvami zacházelo stejným způsobem. Pokud nepoužíváte konzistentní barevný prostor mezi vstupem a výstupem, bude obtížné dosáhnout konzistentních barev. Hlavní barevné prostory, používané digitálními fotoaparáty, jsou Adobe RGB a sRGB. Je důležité porozumět jejich odpovídajícím vlastnostem a používat je vhodným způsobem podle svých potřeb a účelu.

→ Viz ["Barevný prostor" na straně 8.](#page-7-1)

### **Barevné fotografie**

Adobe RGB je větší barevný prostor, než sRGB. Prostor pro modrou a zelenou barvu je obzvláště větší, což je užitečné pro zachycení modré barvy moře a zelené barvy stromů a tedy pro scénické fotografie a fotografie přírody.

Mnoho běžných monitorů nepodporuje Adobe RGB, takže můžete nastavit prostředí sRGB s nižšími náklady. I když však monitor Adobe RGB nepodporuje, tiskárny Epson odesílají data na výstup ve formátu, kde je barevný prostor Adobe RGB použit. I když se však barvy na obrazovce a na výtisku budou mírně lišit, tisk dat bez uzpůsobení vás povede k myšlence, jak je nastavit, abyste dosáhli nakonec díla, které požadujete.

### **Monochromatické fotografie**

I když zde nejsou rozdíly v barvách problémem, pokud vytvoříte data pro monochromatické fotografie pomocí tří kanálů RGB, budou problémy související s barevným prostorem shodné jako u barevných fotografií, takže rozdíly ve vyjádření polotónů se vyskytnou také.

## <span id="page-20-2"></span>**Digitální fotoaparáty**

## **Zhotovování fotografií**

Když exponujete fotografie, vyhněte se přesvětlení nebo nadměrné tmavosti. I když později můžete nastavit a mírně upravit kontrast a ostrost, povšimněte si, že nemůžete upravit části, které vykazují stopy přesvětlení nebo nadměrné tmavosti.

Dále, i když to může být pro dosažení požadovaného obrazu nutné, nastavení může být obtížné v případě portrétů v protisvětle a v případech, kdy jsou na jednom snímku obsaženy objekty s velmi odlišným jasem. V tomto případě použijte funkci expoziční řady a snímek zhotovte s několika různými expozicemi.

Pokud fotografujete se záměrem snímek později upravit, budete mít větší volnost při dosahování bohatších tónů v případě, že stíny a světla budou rovnoměrná, s nízkým kontrastem, jinými slovy, pokud zhotovíte "plochý" snímek.

## **Typy formátů dat**

### *JPEG*

- ❏ Používán mnoha fotoaparáty, jako jsou například digitální jednooké zrcadlovky a kompaktní digitální fotoaparáty.
- ❏ Zhotovení snímku je provedeno buď samotným fotografem, nebo pomocí přednastaveného procesu zpracování obrazu, který je pro daný fotoaparát unikátní.
- ❏ Každá barva RGB má data s 256 úrovněmi (8 bitové barvy).
- ❏ Objem dat je nízký, ale při ukládání dat dojde k jejich kompresi a tedy i částečné ztrátě, takže kvalitu obrazu se při opakovaném retušování a ukládání snižuje.

### *TIFF*

- ❏ Běžně používaný formát obrazu.
- ❏ Objem dat je vysoký, ale obraz neztrácí na kvalitě, i když jej opakovaně ukládáte. Formát můžete také použít v mnoha různých aplikacích, takže se často používá pro ukládání obrazů po jejich retušování.

### *RAW*

- ❏ Informace o barvě a světle získané obrazovým snímačem fotoaparátu jsou zaznamenané beze změny. Ukládají se přímo na záznamové médium bez toho, že by bylo nutné absolvovat zpracování obrazu ve fotoaparátu.
- ❏ Vyvážení bílé barvy, kontrast a gradaci můžete snadno změnit po vyfotografování snímku.
- ❏ Protože formát dat používaný každým výrobcem fotoaparátů se odlišuje, nelze jej zobrazit přímo v komerčních aplikacích a musí být převeden (tj. "vyvolán") například do formátu JPEG nebo TIFF.
- ❏ V mnoha případech má formát RAW více úrovní než JPEG (12 bitů/4 096 úrovní nebo 22 bitů/asi 4 190 000 úrovní) a pokud jej uložíte ve formátu, který dokáže pracovat s podobným počtem úrovní, jako je TIFF nebo Photoshop PSD, můžete zhoršení kvality obrazu minimalizovat.

## <span id="page-22-0"></span>**Skenování**

### **Barevný film**

### *Zakládání filmu*

Když skenujete film, pracujte velmi opatrně, aby se na něj nedostal prach a otisky prstů.

U filmu 35 mm dochází k výraznému zvětšení stop po prachu a otiscích prstů, které se později velmi špatně odstraňují retušováním. Nejlepší je při manipulaci s filmem používat rukavice a nedotýkat se jej holýma rukama. K odstranění prachu můžete také použít ofukovací balónek.

I když technologie Digital ICE™ dokáže odstranit efekt vzniklý zaprášením naskenovaného obrázku, není zcela dokonalý. Proto nejlepších výsledků dosáhnete v případě správného vyčištění a manipulace s filmem.

Povšimněte si, že technologie Digital ICE™ nepodporuje filmy Kodachrome™ a monochromatické filmy.

Zapněte skener asi 30 minut před použitím. Tím umožníte dosáhnout studenému katodovému světlu stabilizovaného stavu. Pokud skener používá technologii ReadyScan LED společnost Epson, lze jej použít v podstatě okamžitě.

### *Nastavení ovladače*

Vyberte nejlepší rozlišení podle tabulky uvedené na předchozí stránce.

Při skenování ponechte trochu větší prostor na obou koncích histogramu s cílem později obraz upravovat, dosáhnete tak možnosti jej nastavovat bez ztráty tónů. V tomto případě je nejlepší skenovat v 48bitovém režimu do souboru TIF. Později můžete reprodukovat barevnou 24bitovou hloubku po změně nastavení a uložit konečnou verzi jako soubor JPEG a data tak komprimovat.

Pokud používáte negativní film, vyfotografováním barevné tabulky při snímání obrázků můžete snadno reprodukovat barvy přesně, i když skenujete s automatickým nastavením.

### *Konfigurace aplikace EPSON Scan*

Když máte fotografie skenerem nasnímané a skenovali jste s výchozím nastavením ovladače TWAIN, značka indikující barevný prostor nebude připojena a barevný prostor nemusí být rozpoznán správně.

Chcete-li specifikovat barevný prostor fotografie, nastavte ovladač Epson TWAIN (EPSON Scan) způsobem znázorněným níže. Pomocí aplikace EPSON Scan 3.2 je možné rovněž integrovat profil do skenovaného souboru.

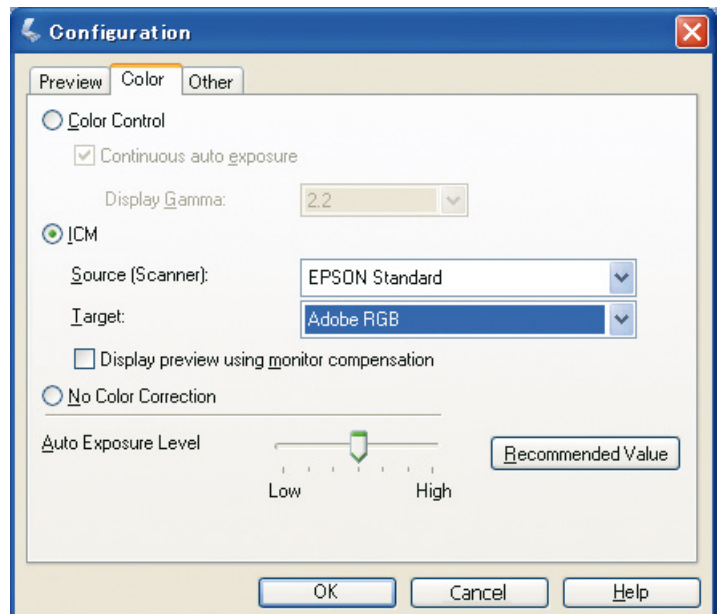

A Spust'te aplikaci EPSON Scan z nabídky Start nebo pomocí ikony zástupce na pracovní ploše.

Pokud se skenování spustí automaticky, klepněte na tlačítko **Cancel (Storno)** a zrušte skenování. Pokud používáte systém Mac OS X, otevřete nabídku **Applications (Aplikace)** a poklepejte na ikonu aplikace **EPSON Scan**.

B V rozevírací nabídce vyberte **Professional Mode (Profesionální režim)**.

C Klepněte na tlačítko **Configuration (Konfigurace)** a zobrazte dialogové okno konfigurace.

D Klepněte na přepínací tlačítko **ICM** a vyberte možnost **EPSON Standard** pro zdroj (skener) a **Adobe RGB** pro cíl.

Zaškrtněte pole **Display preview using monitor compensation (Zobrazit náhled s použitím kompenzace monitoru)**. Tímto se zobrazí náhled ve stejných barvách jako fotografie zobrazená aplikací Photoshop Elements.

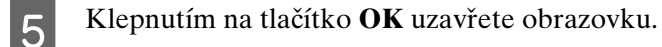

*Krok 4: Zadávání dat 24*

### *Skenování se správným výstupem*

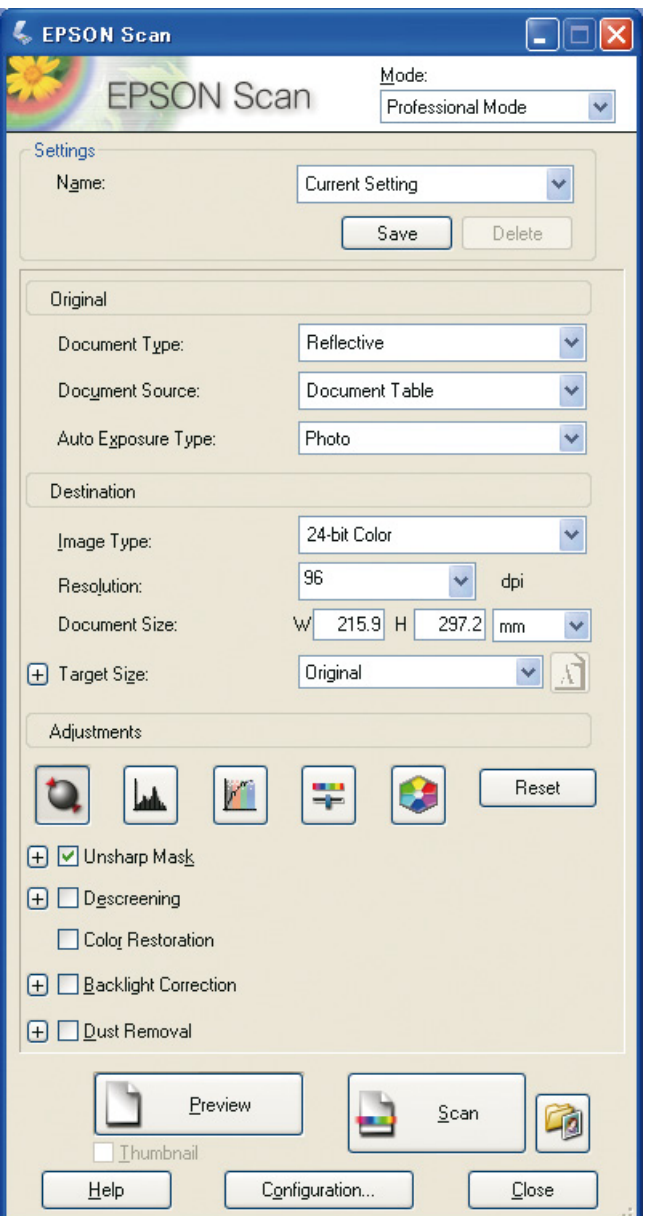

Když snímáte fotografie a film, nejlepší je vytvořit data, která nejsou větší než velikost vyžadovaná pro výstup.

Pokud rozlišení obrazu pro specifickou výstupní velikost bude 360 dpi, rozlišení konečného tisku bude také postačovat pro pozorování z krátké vzdálenosti. Pokud však rozlišení tuto hodnotu překročí, obecně se kvalita konečného tisku nijak nezlepší. V důsledku velkého objemu souboru však budou skenování, zpracování i tisk trvat déle.

Informace o nastavení optimálního rozlišení pro správnou velikost výstupu naleznete v ["Vztah mezi](#page-16-2)  [rozlišeným obrazových dat a formátem tisku" na straně 17](#page-16-2).

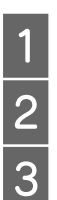

Specifikujte typ dokumentu, který budete skenovat.<br>
Zadejte rozlišení pro tisk.<br>
Zadejte formát papíru pro tisk.

Zadejte rozlišení pro tisk.

Zadejte formát papíru pro tisk.

### **Monochromatický film**

Monochromatický film představuje obrazy pouze s kontrastními tóny, takže dosažení více tónů vede k působivějšímu snímku.

Pokud budete skenovat s jednobarevným monochromatickým nastavením, můžete použít 24bitovou úroveň (8 bitů × 3). Pokud skenujete ve stupnici šedé, skenujte se 16bitovou úrovní a uložte obrázek v souborovém formátu aplikace, kterou používáte (TIFF, Photoshop PSD atd.). Povšimněte si, že pokud soubor uložíte jako JPEG, redukuje se úroveň na 8 bitů. Některé aplikace také nedokáží zpracovat 16bitové/kanálové obrazy.

### **Tisk fotografií**

Podobně jako v případě filmu buďte opatrní, aby fotografie nemohl znehodnotit prach nebo otisky prstů. Když fotografie položíte na skener, umístěte je co nejrovněji. Nemůžete použít technologii Digital ICE™.

## <span id="page-25-0"></span>**Sestavení obrazů v aplikacích**

Pokud vytváříte data v aplikaci, způsob zpracování dat v aplikacích pro práci s rastry a vektory se odlišuje.

### **Aplikace pro zpracování rastrových dat**

Data vytvořená v aplikacích pro práci s rastry je tvořena řadou obrazových bodů, kterým se říká bitmapa (rastr). Zachycené snímky jsou jedním příkladem. Proto musíte věnovat pozornost barevnému prostoru a rozlišení, stejně jako tomu je v případě obrazů získaných digitálním fotoaparátem.

V aplikacích pro zpracování rastrových dat, jako je například Photoshop a Paint Shop, můžete skenovat materiály přímo a na skenované fotografie používat různé efekty.

## **Aplikace pro zpracování vektorových dat**

Zatímco rastrová data jsou tvořena řadou obrazových bodů, výkresová data jsou tvořena matematickými vektory.

Software 2D/3D CAD, jako je například AutoCAD nebo Illustrator, jsou hlavními zástupci. Pro názorné vysvětlení rozdílu mezi daty tvořenými obrazovými body a vektorovými daty se podívejme na příklad obrazu kružnice.

V případě dat z obrazových bodů jsou všechny tyto body pevně stanoveny, na základě rozlišení a rozměrů kružnice.

V případě vektorových dat je kružnice definována relativním poloměrem a také bodem, který je jejím středem v souřadnicovém systému. Proto je zde vše relativní; můžete zvětšit velikost kružnice bez ztráty kvality, protože poloha obrazových bodů je definována až zcela naposledy.

## <span id="page-26-0"></span>**Krok 5: Úprava dat**

## <span id="page-26-1"></span>**Příprava k úpravě dat**

Pokud fotografie nebo naskenovaná data neodpovídají vašim požadavkům, můžete je nastavit pomocí aplikace pro retušování fotografií. V této kapitole vysvětlíme, jak lze korigovat běžné problémy (slabou barevnou škálu, stopy přesvětlení nebo nadměrné tmavosti atd.) a jak učinit z barevné fotografie černobílou.

Nejprve si do počítače nainstalujte aplikaci pro retušování fotografií.

## <span id="page-26-2"></span>**Aplikace**

### **Výběr aplikace**

Existují různé dostupné aplikace, například Photoshop CS, Photoshop Elements, Paint Shop a GIMP. Existují také další produkty specifické podle operačního systému, ale formáty souborů, se kterými dokáži pracovat, jsou omezené, nebo je omezen rozsah poskytovaných funkcí. Doporučujeme používat vyhrazenou aplikaci. Další informace vám poskytne výrobce odpovídajících produktů.

### **Nastavení barevného prostoru**

Po otevření fotografických dat a před započetím práce nastavte barevný prostor. Pokud barevný prostor dat a aplikace budou ve vzájemné neshodě, bude obtížné snímky vytisknout ve správných barvách.

### *Použití aplikace Photoshop Elements 5.0*

V případě aplikace Photoshop Elements 5.0 nastavte pracovní prostředí před otevřením fotografických dat.

A V nabídce Edit (Úpravy), vyberte **Color Settings** a zobrazte dialogové okno Barevné nastavení, pak vyberte přepínací tlačítko **Allow Me to Choose (Vybere uživatel)**.

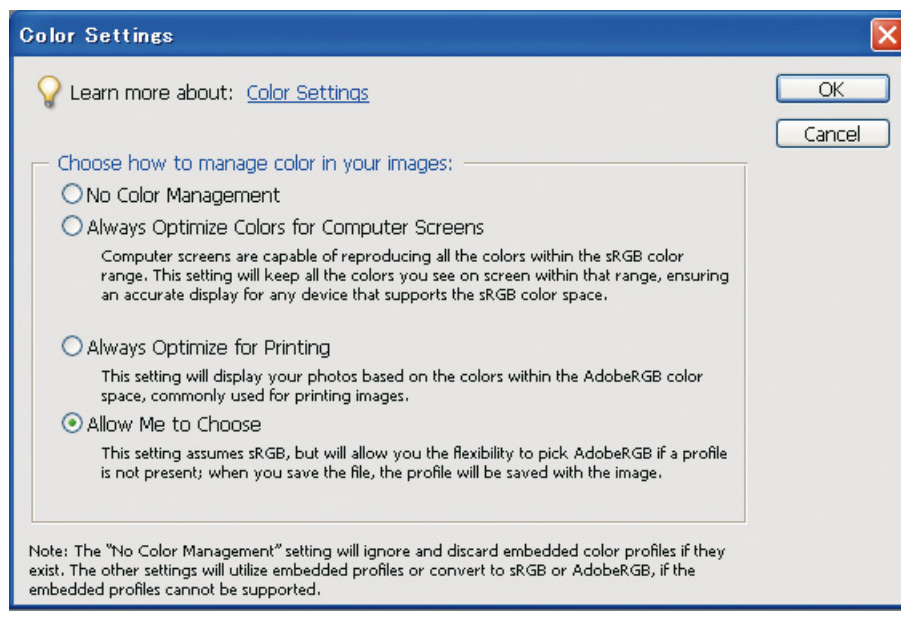

Když vyberete tuto možnost a fotografická data nemají profil, zobrazí se následující hlášení a budete moci vybrat barevný prostor. Pokud jste fotografii zhotovili v barevném prostoru Adobe RGB, vyberte přepínací tlačítko **Optimize colors for Print output (use AdobeRGB) (Optimalizovat barvy pro tiskový výstup (použít Adobe RGB))**. Pokud jste fotografii zhotovili v barevném prostoru sRGB, vyberte přepínací tlačítko **Optimize colors for computer screen display (use sRGB IEC61966- 2.1) (Optimalizovat barvy pro zobrazení na počítačovém monitoru (použít sRGB IEC61966-2.1))**. Pokud nevíte, který barevný prostor jste použili pro zhotovení fotografie, vyberte tuto možnost.

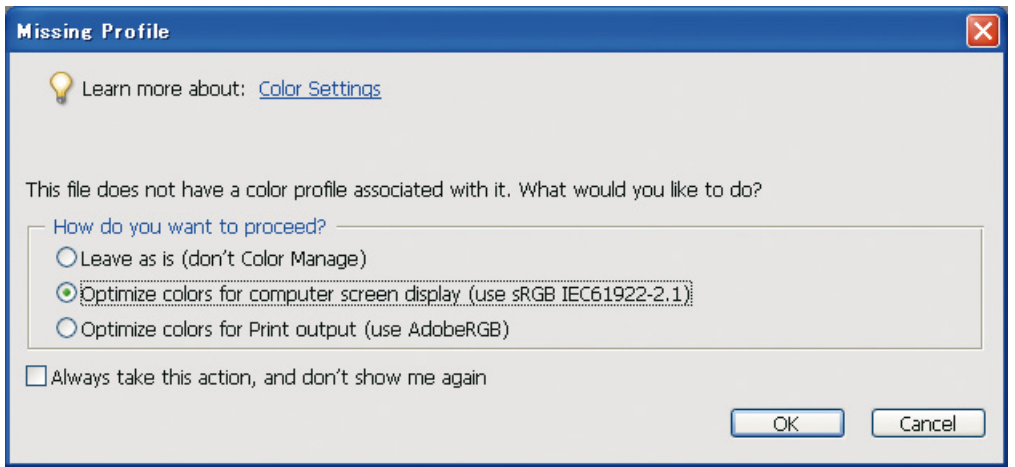

#### *Poznámka:*

*Pokud fotografická data mají profil a pracovní barevný prostor je nastaven podle něj, nedojde k žádnému dopadu na obraz bez ohledu na to, který pracovní barevný prostor je nastaven.* 

B Klepnutím na tlačítko **OK** uzavřete dialogové okno Color Settings.

### *Použití aplikace Photoshop CS3*

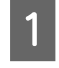

A V nabídce Edit (Úpravy) vyberte **Assign Profile (Přiřadit profil)** a zobrazte dialogové okno přiřazení profilu.

2 Zkontrolujte, zda byl správně rozpoznán barevný prostor nastavený při zhotovení snímku.

Pokud vyberete možnost **Color Settings** z nabídky Edit (Úpravy) v Working RGB (Pracovní RGB), název nastaveného pracovního barevného prostoru se zobrazí v dialogovém okně barevného prostoru. Pokud jsou barevný prostor nastavený při zhotovení snímku a pracovní barevný prostor shodné, přepínací tlačítko **Working RGB (Pracovní RGB)** bude zaškrtnuté. Pokud jsou barevný prostor nastavený při zhotovení snímku a pracovní barevný prostor odlišné, přepínací tlačítko **Profile** bude zaškrtnuté a zobrazí se název profilu. V obou případech byl barevný prostor rozpoznán správně.

Pokud bude vybráno přepínací tlačítko **Don't Color Manage This Document (Neprovádět správu barev tohoto dokumentu)**, barevný prostor nebyl rozpoznán správně a proto jej specifikujte. (K tomu dochází v případě, že se pokusíte otevřít nebo uložit obrazy v aplikaci, která správu barev nepodporuje.) V tomto případě zvolte přepínací tlačítko **Profile** a dále **Adobe RGB (1998)** z rozevírací nabídky, pokud jste snímek zhotovili v barevném prostoru Adobe RGB. Pokud jste snímek zhotovili v barevném prostoru sRGB, vyberte z rozevírací nabídky možnost **sRGB IEC61966-2.1**. Pokud nevíte, jaký barevný prostor jste při zhotovení snímku použili, vyberte možnost **sRGB IEC61966-2.1**, protože se používá jako standardní barevný prostor u většiny výrobců fotoaparátů.

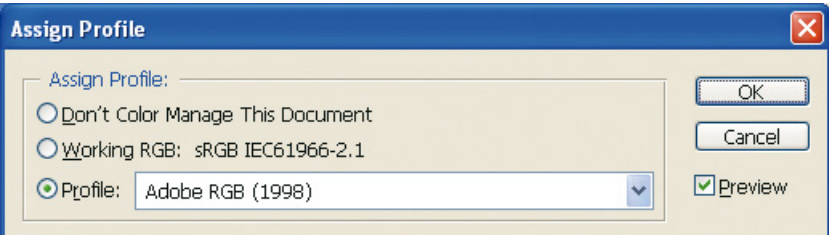

C Klepnutím na tlačítko **OK** uzavřete dialogové okno Assign Profile (Přiřadit profil).

#### *Poznámka:*

*Při každé změně jednoho barevného prostoru za jiný dochází ke ztrátě informací, s výjimkou laboratoře.*

## <span id="page-29-0"></span>**Testovací tisk**

Nejprve vytiskněte fotografii bez jejího upravení, jako základ pro zvážení, jak typ úprav chcete provést.

Pokud například zobrazíte obrazová data, která používají barevný prostor Adobe RGB na typickým monitoru, většina barev bude zobrazena správně. Avšak barvy, jako je například živá zelená nebo tmavě modrá jsou mimo barevný prostor sRGB a nelze je proto zobrazit, proto budou tyto barvy redukovány. Z tohoto důvodu barvy, které na monitoru vidíte a barvy na vytištěné fotografii vypadají odlišně.

Chcete-li sesouhlasit barvy na monitoru a vytištěné barvy co nejvěrněji, můžete použít monitor podporující barevný prostor Adobe RGB a provést vyzkoušení barev zařízení pomocí nástroje pro kalibraci barev.

## **Rovnoměrný barevný prostor**

Je důležité nezměnit barevný prostor během tisku.

Pokud zdrojová (originální) data jsou v barevném prostoru sRGB a tento barevný prostor používáte v pracovním prostoru aplikace a pro nastavení ovladače, můžete reprodukovat barvy ve zdroji bez jejich změn během operace.

V případě nastavení barevného prostoru v různých krocích je nutné pracovat velmi pečlivě, například v dialogovém okně správy barev pracovního prostoru, když otevřete data a když je tisknete z aplikace a také v nastavení papíru v ovladači tiskárny a v řízení barev.

## **Profil ICC**

Pokud používáte systém správy barev, který využívá profily ICC, můžete zabránit rozdílům v barvách mezi jednotlivými zařízeními přesněji. Namísto pouhého sjednocení barevných prostorů můžete provést přesnější sesouhlasení barev.

Viz ["Tisk barevných fotografií" na straně 36.](#page-35-4)

## <span id="page-30-0"></span>**Úprava fotografických dat**

## <span id="page-30-1"></span>**Opatrné úpravy**

Smyslem úprav je opravit možné problémy s daty a vylepšit tak konečný obraz. Pokud dojde ke ztrátě gradace dat v důsledku přesvětlení nebo nadměrné tmavosti, sytosti barev a dalších problémů, výtisk nebude vypadat nejlépe. Naopak, pokud upravíte data příliš, může docházet ke vzniku šumu a nerovnoměrnosti barev, takže výtisk nebude vypadat tak, jak jste si přáli. Obzvláště je nutné se vyhnout nadměrné sytosti barev. I když barvy mohou vypadat na obrazovce živě, nemusíte si povšimnout, že jsou příliš intenzivní, takže na konečném výtisku dojde ke ztrátě gradace. Také si povšimněte, že existuje pouze jistá míra úprav, kterou lze provést bez ztráty kvality obrazu a dat.

Upravte data po jejich uložení do formátu jiného, než je JPEG, ukládejte je například ve formátu TIFF nebo Photoshop PSD. V případě formátu JPEG dochází při každém uložení a úpravě obrazu ke zhoršení jeho kvality.

## <span id="page-30-2"></span>**Monochromatické fotografie**

Existují různé způsoby, jak z barevné fotografie vytvořit monochromatickou fotografii.

Můžete použít barevnou fotografii přímo bez jejích dalších úprav a nebo můžete vytisknout monochromatickou fotografii s jemnými úpravami na úrovni ovladače tiskárny Epson.

Viz ["Tisk monochromatických fotografií" na straně 55.](#page-54-2)

## **Eliminace sytosti barev**

Pokud eliminujte sytost barev nastavením hodnoty sytosti na -100 v nastavení barevného odstínu/sytosti, můžete z barevné fotografie učinit monochromatickou. To je dobrý způsob v případě, že zdrojová data pocházejí ze souboru JPEG.

Soubory JPEG mají 8bitovou hloubku (256) v každém kanálu RGB. Jinými slovy jedna fotografie je zastoupena 24bitově (16 770 000 úrovní). Tato metoda jednoduše používá tyto úrovně jako monochromatické.

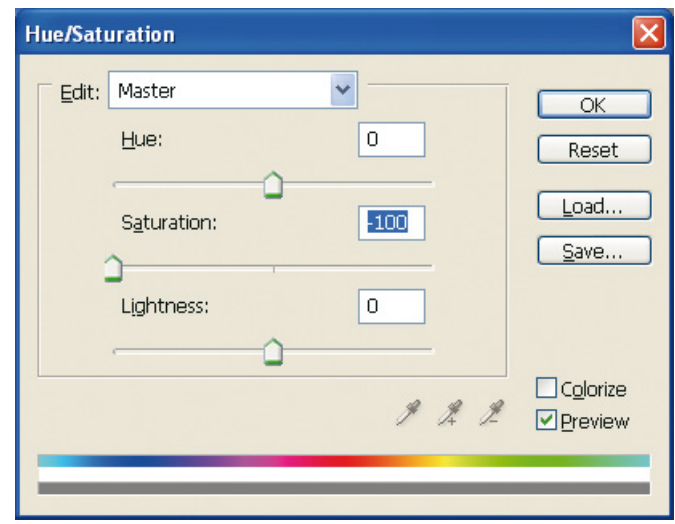

## <span id="page-31-0"></span>**Poznámky k úpravě dat**

## <span id="page-31-1"></span>**Data zobrazovaná jako histogram**

## **Zobrazení dat v zjednodušené formě (histogram)**

Software pro zpracování obrazů, jako je například Photoshop, má funkci pro zobrazení rozložení jasu na snímku.

Tento histogram umožňuje zobrazení všech barev a každé barvy RGB ve formě vrcholů a zkontrolovat tak, zda se barvy a jas nacházejí v reprodukovatelném rozsahu.

Části na konci stupnice (255 a 0) označují místa, kde došlo ke ztrátě barevné škály. Protože tato část barevnou škálu postrádá, je vyplněna mdlou barvou a pokud ji vytisknete, bude také postrádat jakýkoliv výraz.

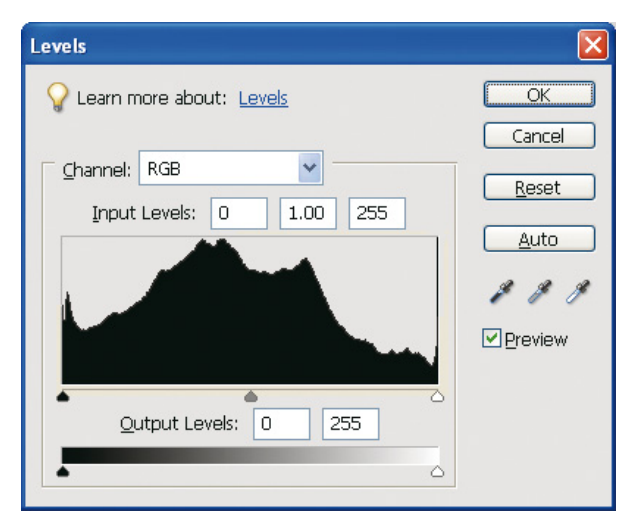

Příklad špatného histogramu RGB

Pokud histogram stoupá k pravé straně, znamená to, že mnoho částí vykazuje přesvětlení. Pokud stoupá k levé straně, vykazuje příliš tmavých míst.

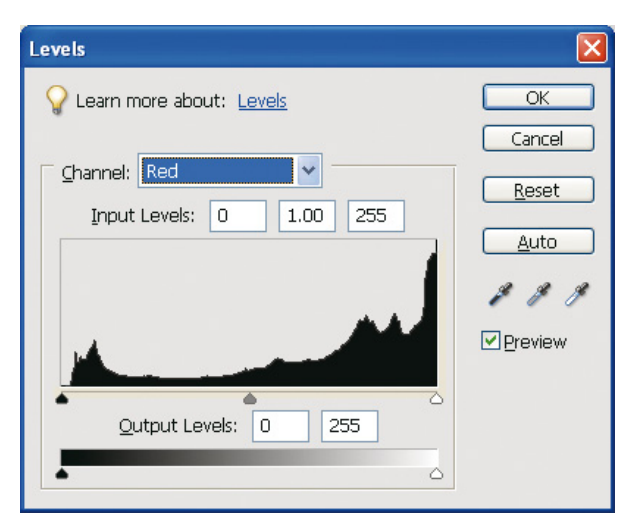

Příklad špatného histogramu pro červenou barvu

Pokud histogram červené barvy bude stoupat k pravé straně, sytost byla zvýšena příliš a součásti červené barvy budou příliš syté a bez tónu.

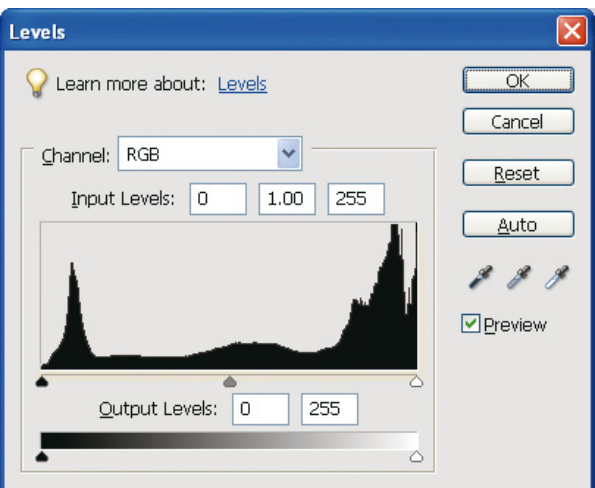

Příklad s nízkými špičkami ve střední části a velkými špičkami na obou koncích

Velmi světlé a velmi tmavé předměty jsou na snímku přítomny najednou. Proto bude jedna z úrovní ztracena.

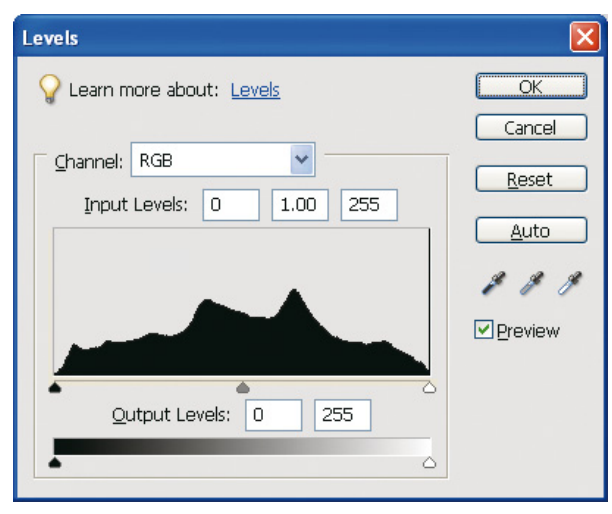

Příklad dobrého snímku, bez ztráty úrovně

Existuje mnoho součástí střední úrovně a ty jsou rozloženy rovnoměrně.

Samozřejmě pouze proto, že úrovně jsou rozloženy na obou koncích, data nemusí nutné ukazovat na špatnou fotografii. Tyto části mohou být potřebné pro získání atmosféry, které chcete úpravou obrazu dosáhnout. Naopak, pokud budou úrovně koncentrovány doprostřed a na koncích budou klesat, fotografie bude postrádat charakter.

Pokud provedete úpravy v dialogovém okně Levels (Úrovně), číslo gradace se sníží příslušným způsobem, protože je sestaveno v rozsahu 0 až 255; histogram pak bude vykazovat vzhled zobrazený níže. Bílé čáry vykazují ztrátu gradace; to je však v pořádku, pokud upravená fotografie vypadá uspokojivě.

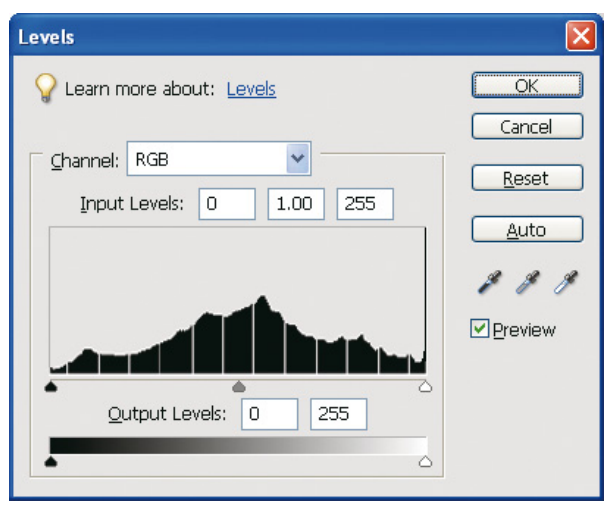

Příklad histogramu po úpravě úrovní

Pokud provedete nadměrné úpravy, dojde ke vzniku příliš velkého počtu bílých čar a nastavený obraz nebude vypadat dobře.

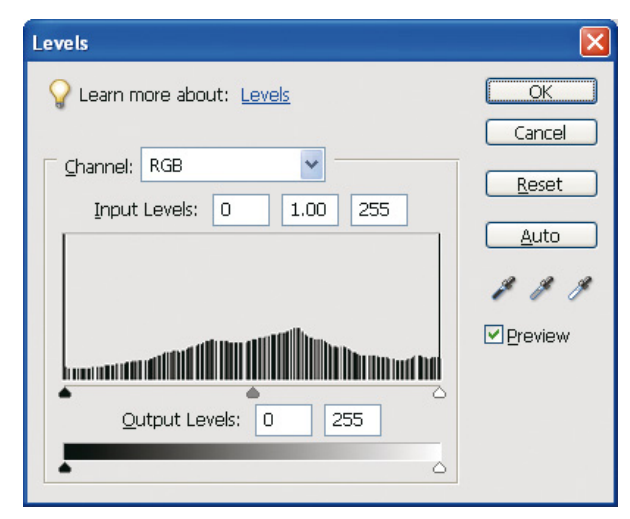

Příklad špatného histogramu po úpravě úrovní

## <span id="page-34-0"></span>**Rozlišení**

Informujte se v tabulce rozlišení.

Viz ["Vztah mezi rozlišeným obrazových dat a formátem tisku" na straně 17.](#page-16-3)

Pokud jste obraz ořízli a změnili jeho kompozici, zkontrolujte, zda má správné rozlišení pro formát tisku.

Pokud je rozlišení nedostatečné, dojde ke ztrátě detailů a tisk bude vypadat rozmazaně.

## <span id="page-35-0"></span>**Krok 6: Tisk**

Tato kapitola vysvětluje, jak tisknout barevné a monochromatické fotografie.

Tato kapitola vysvětluje nastavení pro použití správy barev s ovladačem tiskárny a aplikací, když tisknete barevné fotografie, a také nastavení pro režim Advanced B&W Photo v ovladači tiskárny použitý pro tisk monochromatických fotografií.

## <span id="page-35-4"></span><span id="page-35-1"></span>**Tisk barevných fotografií**

Zde vysvětlíme nastavení pro použití správy barev v ovladači tiskárny a aplikaci.

Přehled správy barev naleznete v ["Systémy správy barev" na straně 7.](#page-6-2)

## <span id="page-35-2"></span>**Nastavení správy barev**

V této části se podíváme na nastavení správy barev u většiny běžných aplikací. Musíte používat aplikaci s podporou systému správy barev, zde však budeme používat specificky aplikaci Adobe Photoshop Elements 5.0 v systému Windows.

## <span id="page-35-3"></span>**Správa barev používající ovladač pro sjednocení barevných prostorů**

*Poznámka:*

*Typ ovladače tiskárny a podporovaný operační systém se liší podle modelu tiskárny.*

### <span id="page-36-0"></span>*Vypněte funkci správy barev v aplikaci*

A V nabídce File (Soubor) vyberte příkaz **Print (Tisk)**.

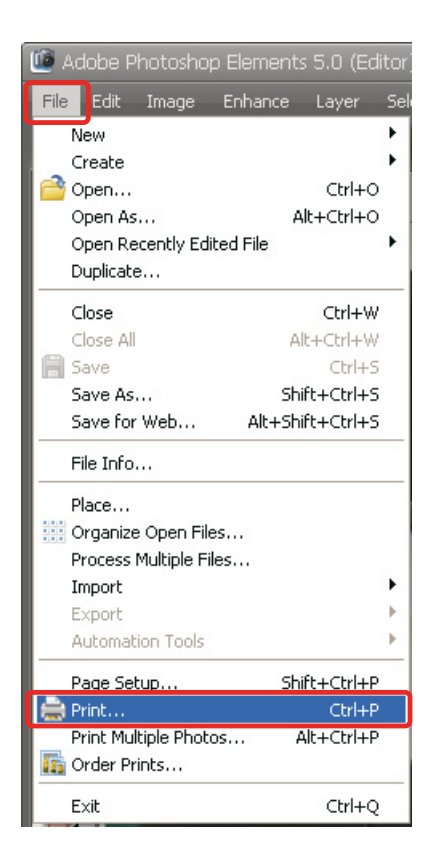

B Vyberte **Show More Options (Zobrazit další možnosti)**.

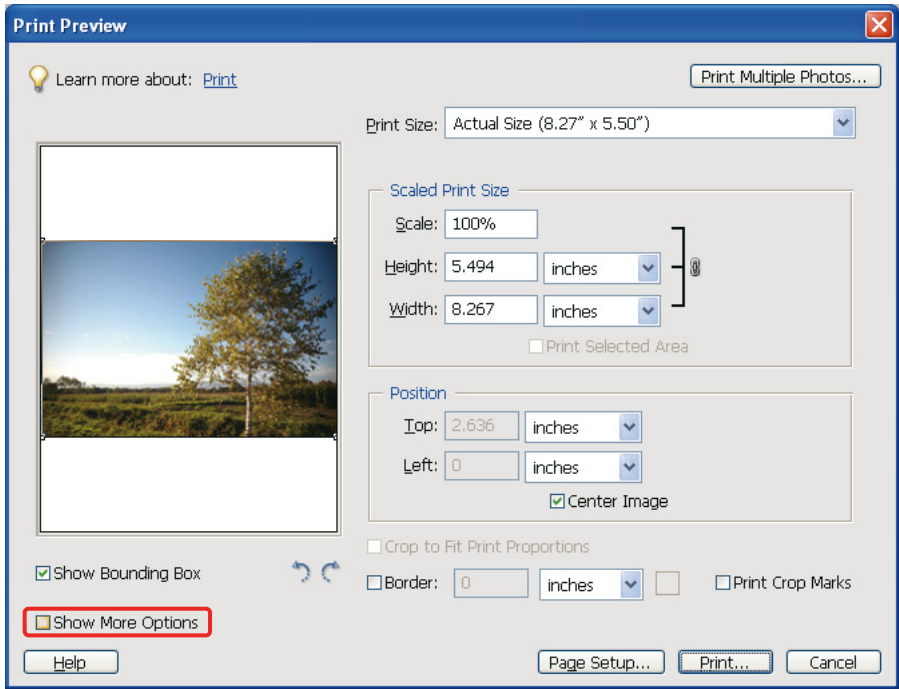

C V položce Color Management (Správa barev) nabídky Printer Profile (Profil tiskárny) vyberte možnost **Same As Source (Stejný jako zdroj)** a pak klepněte na tlačítko **Print (Tisk)**. V aplikaci Adobe Photoshop CS3 vyberte možnost **Color Management (Správa barev)** a pak klepněte na položku **Document (Dokument)** pro další tisk. Vyberte **No Color Management (Bez správy barev)** a vyberte možnost Color Handling (Manipulace s barvami). Potom klepněte na tlačítko **Done (Hotovo)**.

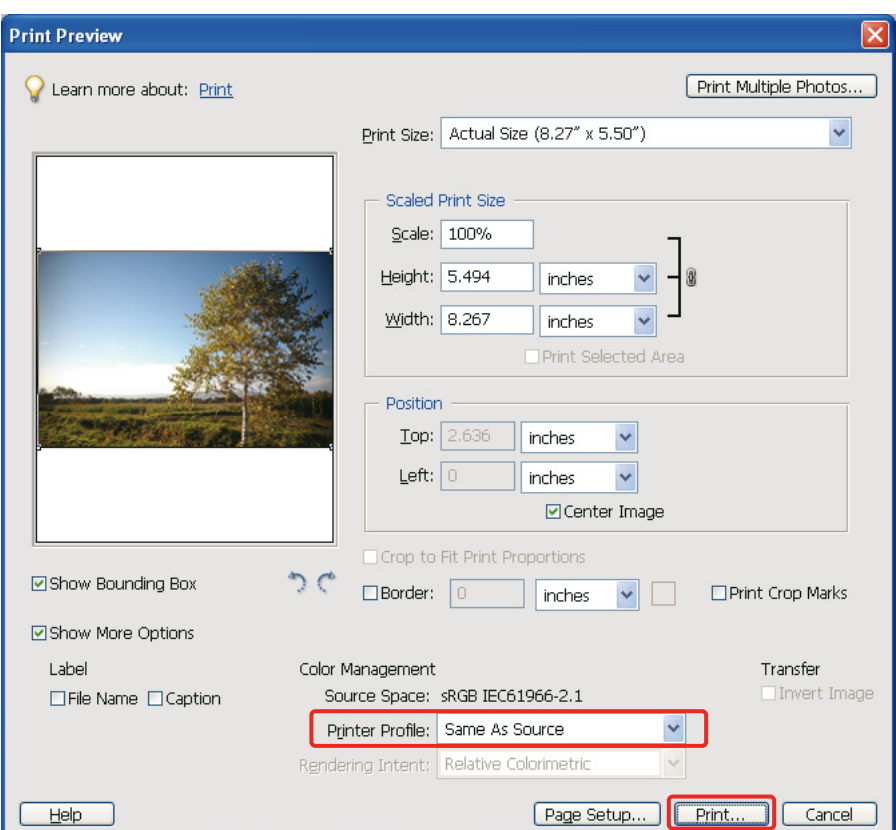

#### *Nastavte ovladač tiskárny*

Otevřete okno ovladače tiskárny (Windows) nebo dialogové okno Print (Tisk) (Mac OS X).<br>V systému Windows klepněte na kartu **Advanced (Upřesnit)** a vyberte možnost **Color Contrator** E V systému Windows klepněte na kartu **Advanced (Upřesnit)** a vyberte možnost **Color Controls (Ovl. prvky pro barvy)** (typ A) nebo vyberte jako režim **Automatic (Automatický)** v hlavní nabídce (typ B). Pak vyberte **EPSON Standard (sRGB)** nebo **Adobe RGB**.

#### *Poznámka:*

- ❏ *Volba mezi možnostmi EPSON Standard (sRGB) a Adobe RGB závisí na tom, jaký barevný prostor získal snímek při jeho exponování digitálním fotoaparátem nebo při sejmutí skenerem.*
- ❏ *V závislosti na modelu tiskárny se možnost EPSON Standard (sRGB) zobrazí jako EPSON Standard.*
- ❏ *Typ ovladače tiskárny a podporovaný operační systém se liší podle modelu tiskárny.*

Typ A

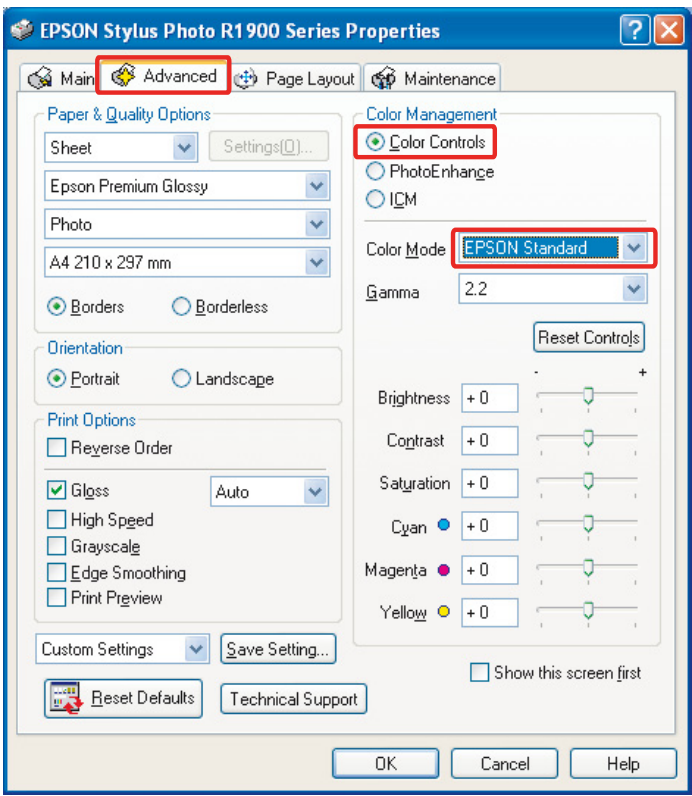

Typ B

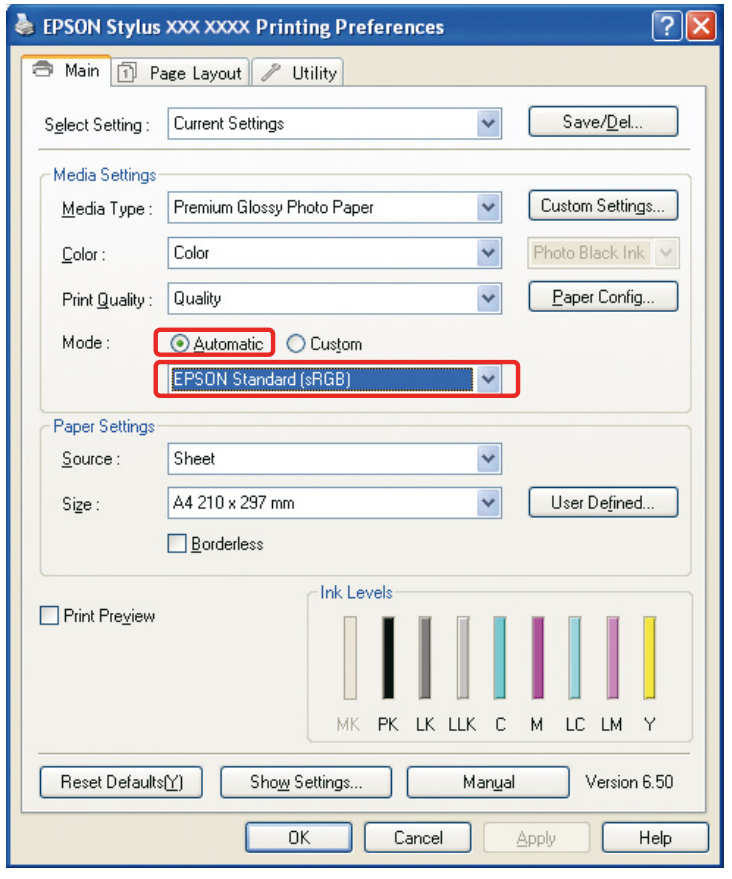

V systému Mac OS X proveďte pro typ ovladače tiskárny následující operace.

<OS 10.4 nebo nižší>

Vyberte možnost **Color Management (Správa barev)**, klepněte na tlačítko **Color Controls (Ovl. prvky pro barvy)** a pak vyberte jako režim **EPSON Standard (sRGB)** nebo **Adobe RGB**.  $<$  OS 10.5 $>$ 

Vyberte možnost **Print Settings (Nastavení tisku)**, pro možnost nastavení barev klepněte na tlačítko **Color Controls (Ovl. prvky pro barvy)** a pak vyberte jako režim **EPSON Standard (sRGB)** nebo **Adobe RGB**.

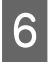

6 Zkontrolujte ostatní nastavení a obraz vytiskněte.

### <span id="page-39-0"></span>**Správa barev pomocí aplikace**

#### *Nastavte aplikaci*

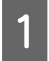

A V nabídce File (Soubor) vyberte příkaz **Print (Tisk)**.

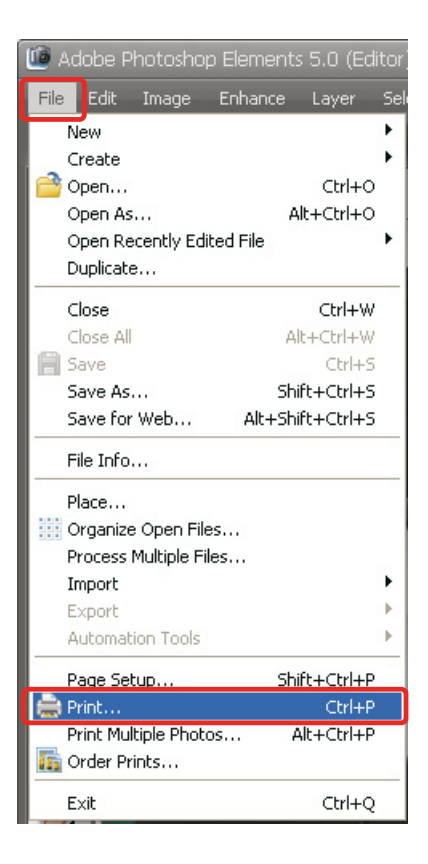

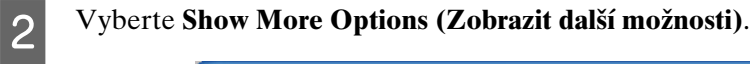

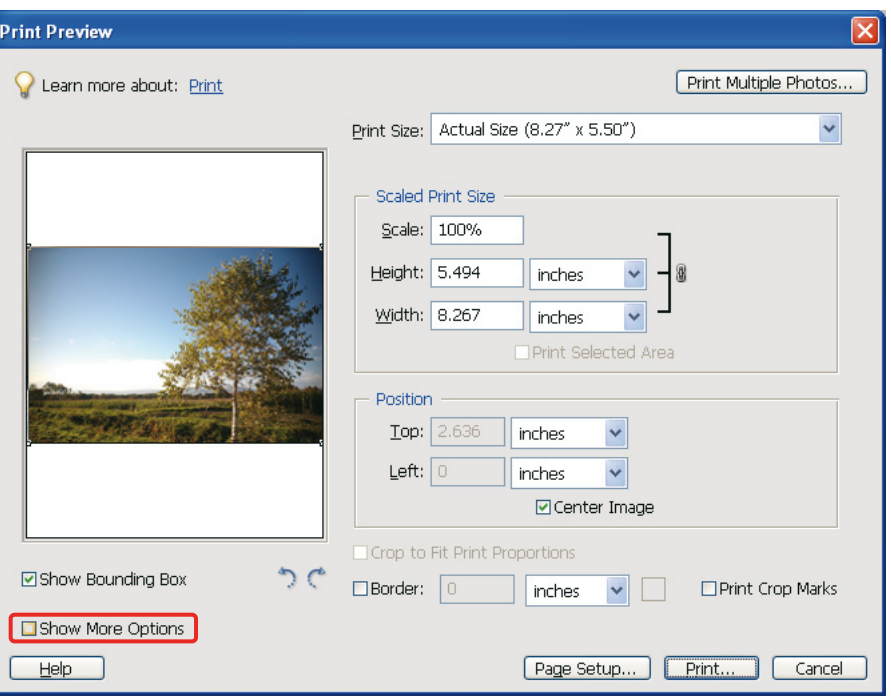

V možnosti Color Management (Správa barev) nabídky Printer Profile (Profil tiskárny) vyberte profil ICC papíru, který pro tisk použijete a možnost Rendering Intent (Reprodukční záměr), nakonec klepněte na tlačítko **Print (Tisk)**. V aplikaci Adobe Photoshop CS3 vyberte možnost **Color Management (Správa barev)** a pak klepněte na položku **Document (Dokument)** pro další tisk: Vyberte **Photoshop Manages Colors (Správu barev ovládá Photoshop)** a vyberte možnost Color Handling (Manipulace s barvami). Dále vyberte možnost Printer Profile (Profil tiskárny) a Rendering Intent (Reprodukční záměr), nakonec klepněte na tlačítko **Done (Hotovo)**.

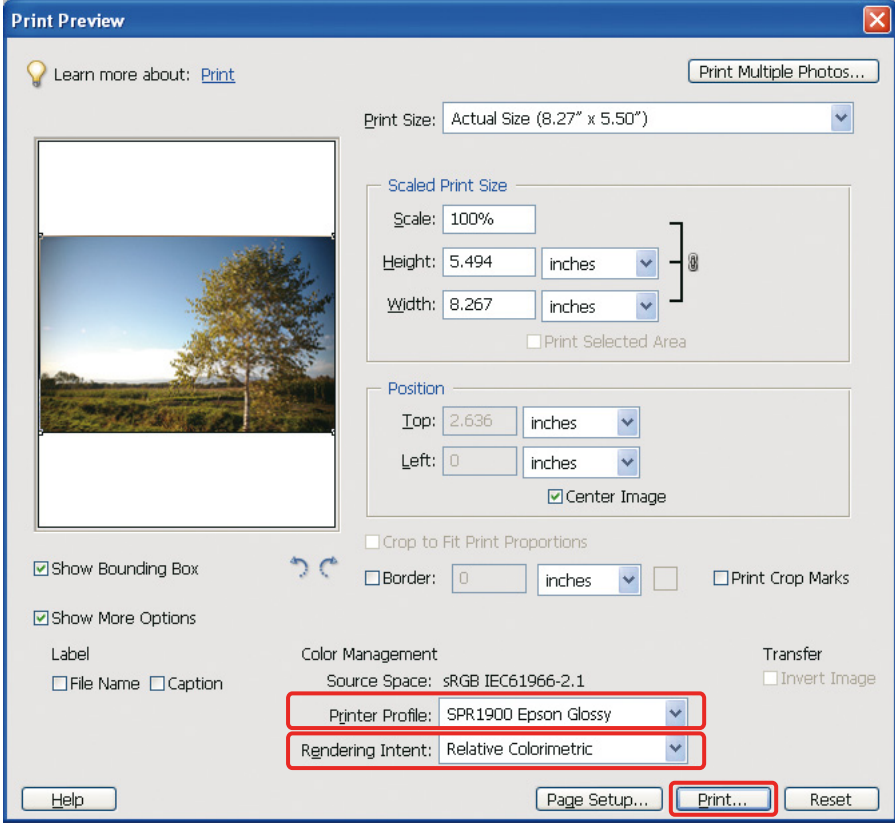

### <span id="page-41-0"></span>**Reprodukční záměr**

Existují čtyři metody sesouhlasení barev, ze kterých si musíte jeden vybrat. Doporučujeme použít možnost **Perceptual (Perceptuální)** pro fotografické snímky. Charakteristiky každé metody jsou uvedeny níže.

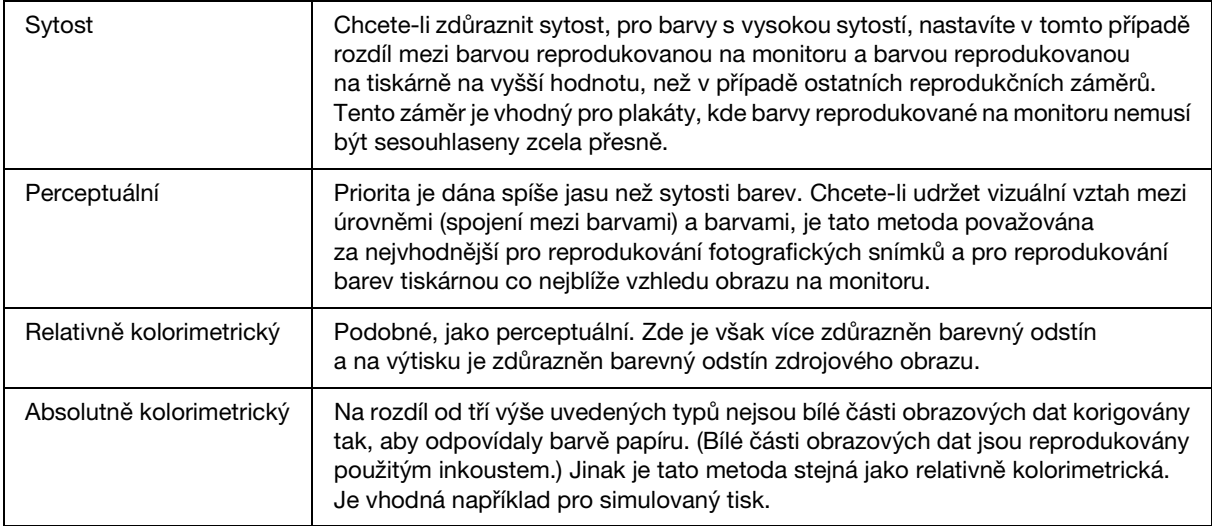

### *Vypněte funkci úpravy barev v ovladači tiskárny*

#### *Poznámka:*

*Typ ovladače tiskárny a podporovaný operační systém se liší podle modelu tiskárny.*

4 Otevřete okno ovladače tiskárny (Windows) nebo dialogové okno Print (Tisk) (Mac OS X).

E V systému Windows proveďte nastavení v závislosti na typu ovladače tiskárny.

Typ A

Klepněte na kartu **Advanced (Upřesnit)** a vyberte pro Color Management (Správa barev) možnost **ICM**, pak vyberte **Off (Vypnout)** (**No Color Adjustment (Bez úpravy barev)**).

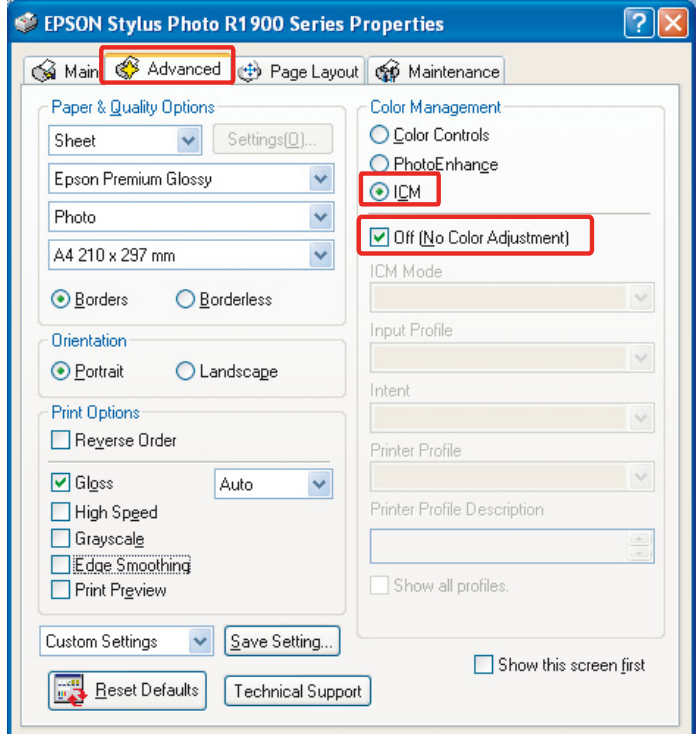

### Typ B

Vyberte možnost **Custom (Vlastní)** pro parametr Mode (Režim) v hlavní nabídce, pak vyberte **No Color Adjustment (Bez úpravy barev)**.

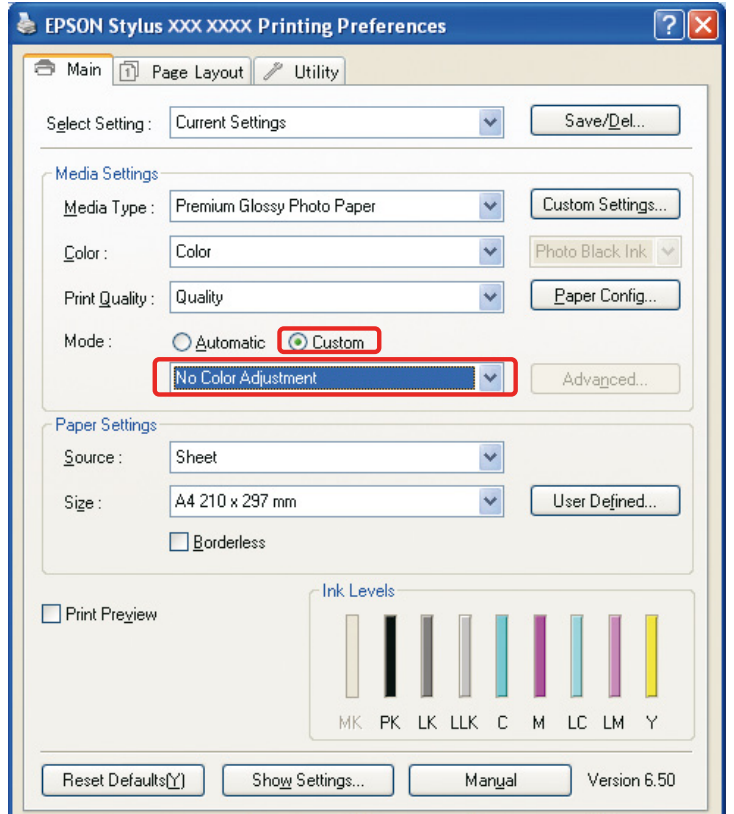

V systému Mac OS X proveďte pro typ ovladače tiskárny následující operace.

<OS 10.4 nebo nižší>

Vyberte možnost **Color Management (Správa barev)** a klepněte na volbu **Off (Vypnout)** (**No Color Adjustment (Bez úpravy barev)**).

 $<$  OS 10.5 $>$ 

Vyberte možnost **Print Settings (Nastavení tisku)** a klepněte na volbu **Off (Vypnout)** (**No Color Adjustment (Žádná úprava barev)**) pro parametr Color Settings.

F Zkontrolujte ostatní nastavení a obraz vytiskněte.

## <span id="page-43-0"></span>**Ostatní nastavení správy barev**

Kromě metod správy barev vysvětlených výše existuje metoda ovladače Driver ICM (pouze systém Windows), která používá funkce správy barev ovladače a hostitelská Host ICM (Hostitel ICM) (Windows)/ ColorSync (Mac OS X) používající funkce správy barev operačního systému. Různé metody k tomu použité jsou vysvětleny níže.

## <span id="page-43-1"></span>**Správa barev pomocí Host ICM/ColorSync (Hostitel ICM/ColorSync)**

Aplikace musí podporovat funkci ICM nebo ColorSync. Následující vysvětlení je založeno na aplikaci Adobe Photoshop Elements 5.0 v systému Windows.

*Poznámky pro uživatele operačního systému Mac OS X 10.5 nebo novějšího:*

- ❏ *Pokud používáte kombinaci obou specifických aplikací Adobe (Adobe Photoshop CS2/CS3 a Adobe Photoshop Lightroom) a systém Mac OS X 10.5 nebo novější, nemůžete následující postupy použít. Použijte jiné metody správy barev.*
- ❏ *Kromě výše uvedené kombinace můžete následující metody použít.*

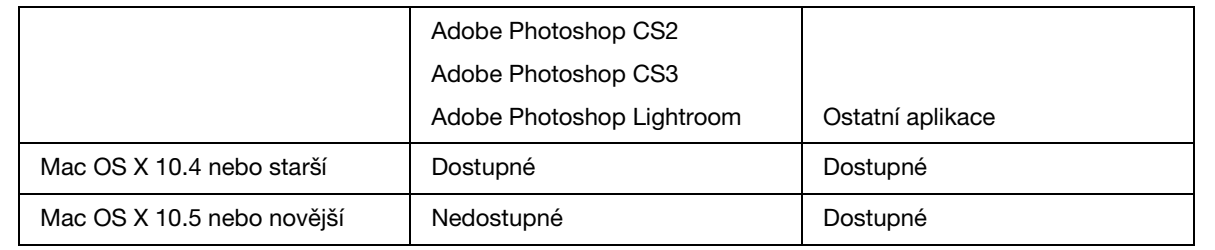

#### *Nastavte aplikaci*

A V nabídce File (Soubor) vyberte příkaz **Print (Tisk)**.

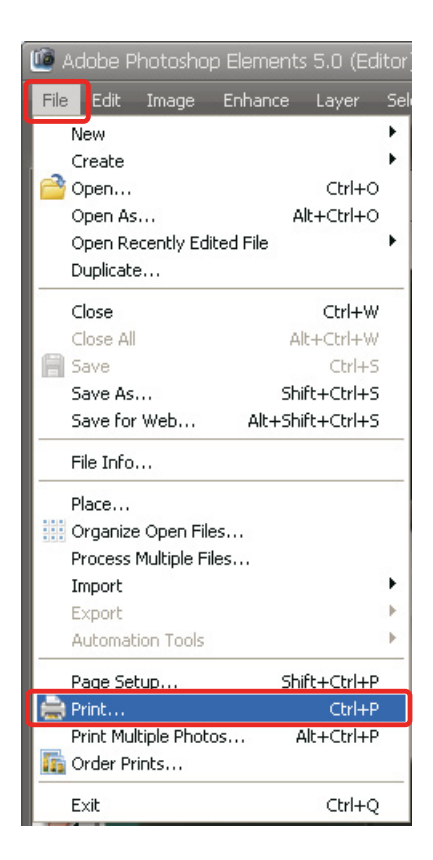

B Vyberte **Show More Options (Zobrazit další možnosti)**.

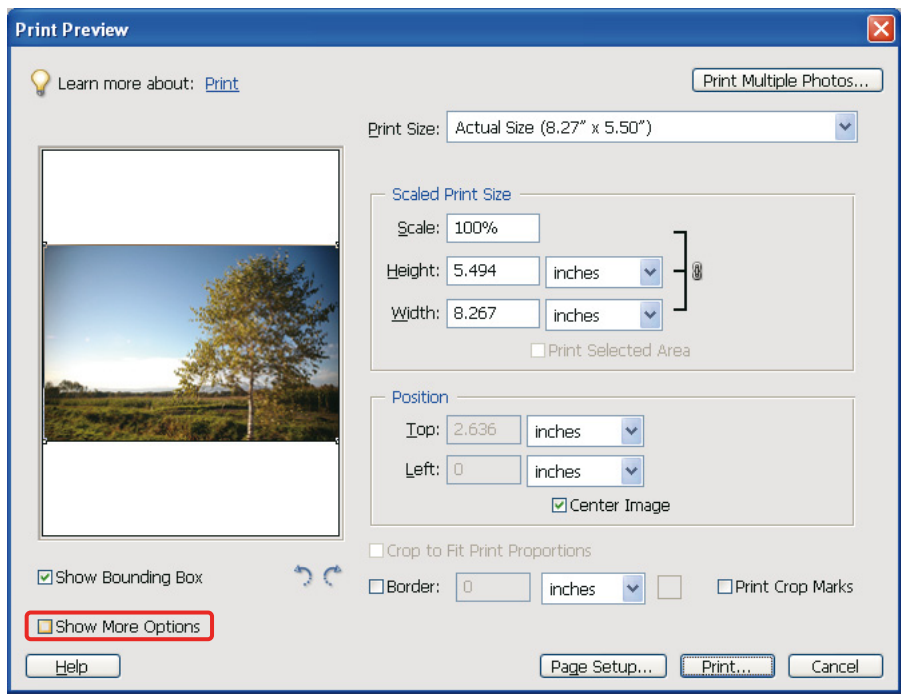

V položce Color Management (Správa barev) nabídky Printer Profile (Profil tiskárny) vyberte možnost **Printer Color Management** a pak klepněte na tlačítko **Print (Tisk)**. V aplikaci Adobe Photoshop CS3 vyberte možnost **Color Management (Správa barev)** a pak klepněte na položku **Document (Dokument)** pro další tisk. Vyberte **Printer Manages Colors (Správu barev ovládá tiskárna)** a vyberte možnost Color Handling (Manipulace s barvami) a pak klepněte na tlačítko **Done (Hotovo)**.

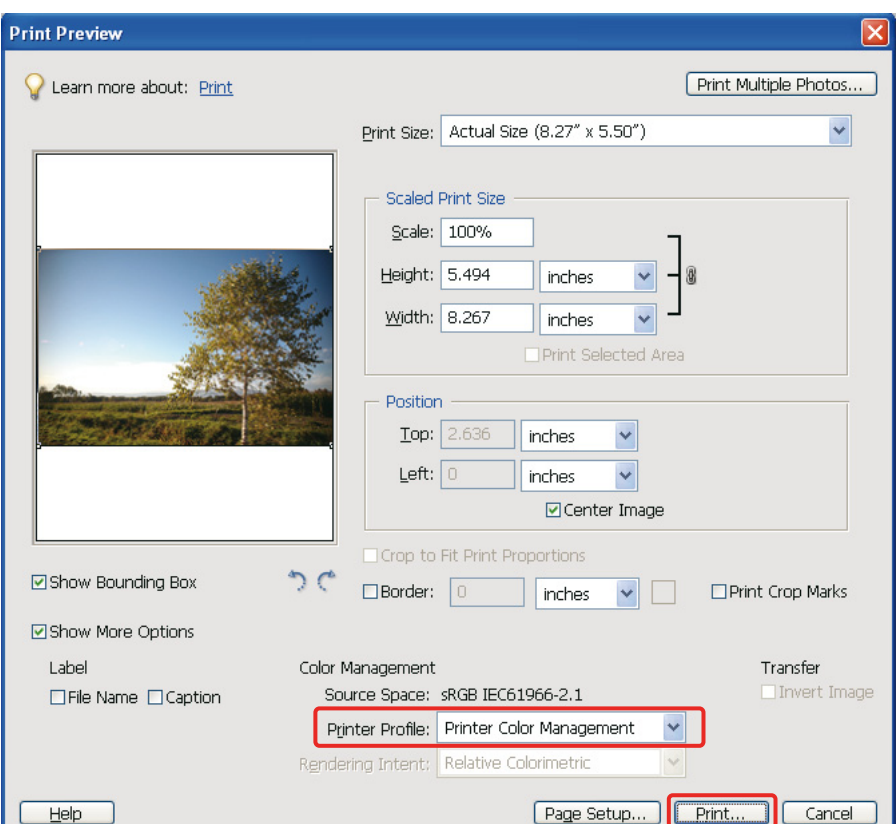

### *Nastavte ovladač tiskárny*

#### *Poznámka:*

*Typ ovladače tiskárny a podporovaný operační systém se liší podle modelu tiskárny.*

Otevřete okno ovladače tiskárny (Windows) nebo dialogové okno Print (Tisk) (Mac OS X).<br>V systému Windows proveďte nastavení v závislosti na typu ovladače tiskárny.

E V systému Windows proveďte nastavení v závislosti na typu ovladače tiskárny.

#### Typ A

Klepněte na kartu **Advanced (Upřesnit)**, pro Color Management (Správa barev) vyberte možnost **ICM** a pak pro ICM Mode (Režim ICM) vyberte možnost **Host ICM (Hostitel ICM)**.

Profil ICC, který jste již nastavili v aplikaci, je nastaven ve výstupním profilu a profil ICC odpovídající typu papíru je automaticky nastaven v Printer Profile (Profil tiskárny).

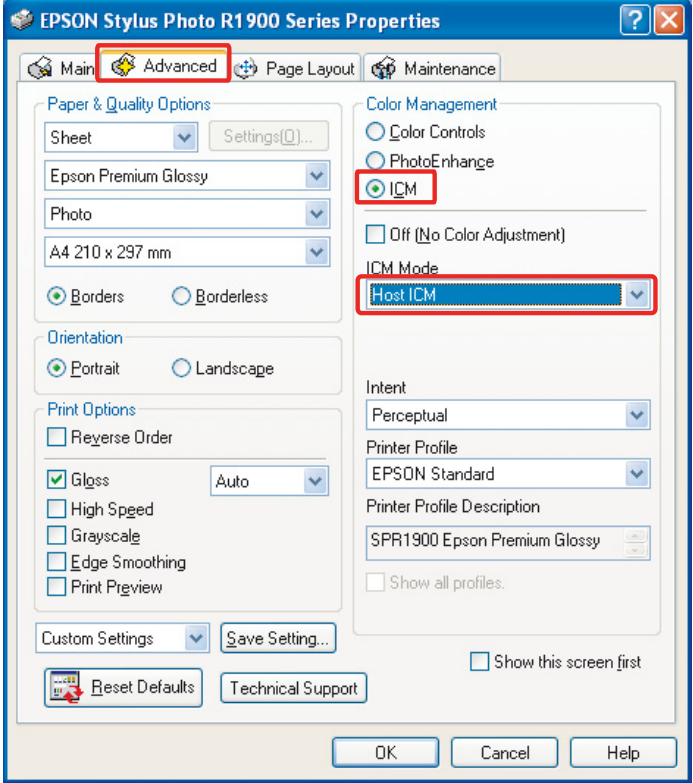

Typ B

Vyberte možnost **Custom** pro parametr Mode (Režim) v hlavní nabídce, pak vyberte **ICM**. Dále klepněte na možnost **Advanced (Upřesnit)** a v okně ICM vyberte možnost **Host ICM (Hostitel ICM)**.

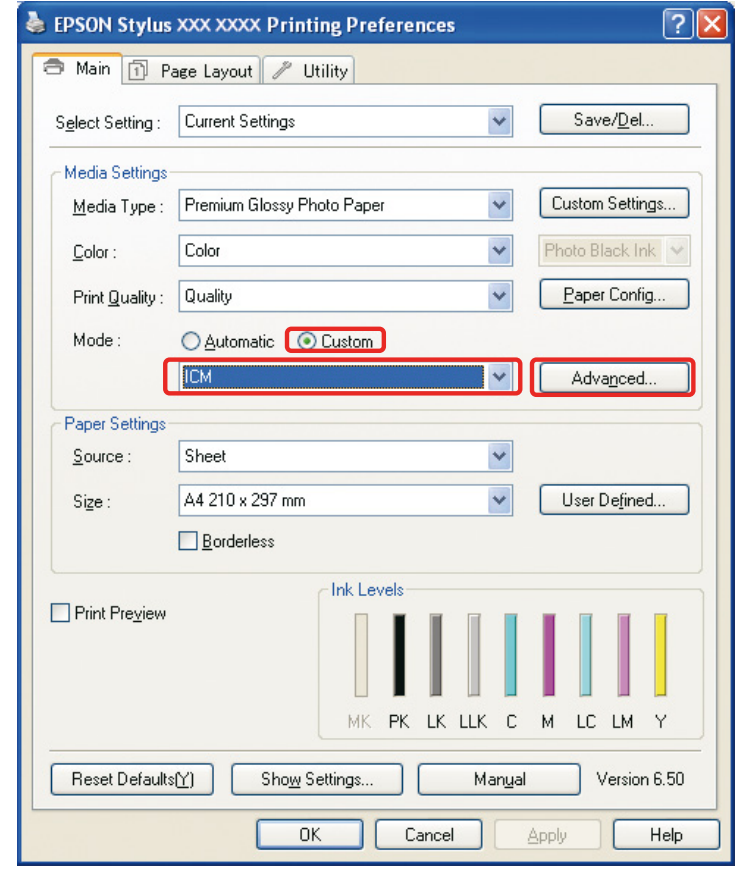

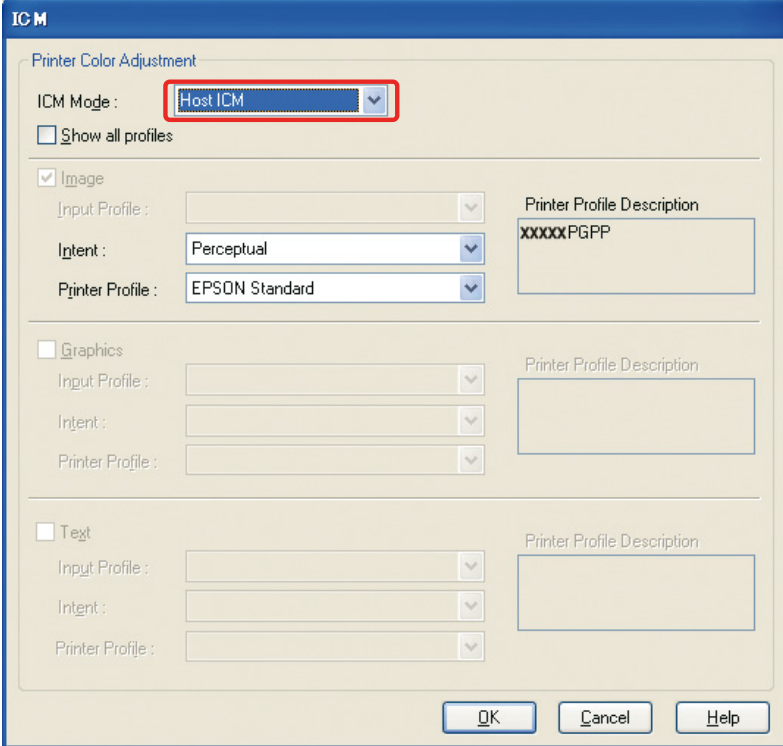

V systému Mac OS X proveďte pro typ ovladače tiskárny následující operace.

<OS 10.4 nebo nižší> Vyberte možnost **Color Management (Správa barev)** a klepněte na volbu **ColorSync**.  $<$  OS 10.5 $>$ Vyberte možnost **Color Matching (Sesouhlasení barev)** a klepněte na volbu **ColorSync**.

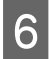

**F** Zkontrolujte ostatní nastavení a obraz vytiskněte.

### <span id="page-48-0"></span>**Správa barev pomocí ovladače ICM (pouze systém Windows)**

Následující vysvětlení je založeno na aplikaci Adobe Photoshop Elements 5.0 v systému Windows.

#### *Poznámka:*

❏ *Pokud tuto funkci použijete v aplikaci, která má funkce správy barev, jako například Adobe Photoshop, musíte funkci správy barev v aplikaci vypnout.*

 *Viz ["Vypněte funkci správy barev v aplikaci" na straně 37](#page-36-0).*

❏ *Typ ovladače tiskárny a podporovaný operační systém se liší podle modelu tiskárny.*

1 Otevřete okno ovladače tiskárny.<br>2 Provedte nastavení v závislosti na Proveďte nastavení v závislosti na typu ovladače tiskárny.

### Typ A

Klepněte na kartu **Advanced (Upřesnit)** a pro položku Color Management (Správa barev) vyberte možnost **ICM**. Dále pro parametr ICM Mode (Režim ICM) vyberte možnost **Driver ICM (Basic) (Ovladač ICM (Základní))** nebo **Driver ICM (Advanced) (Ovladač ICM (Pokročilý))**.

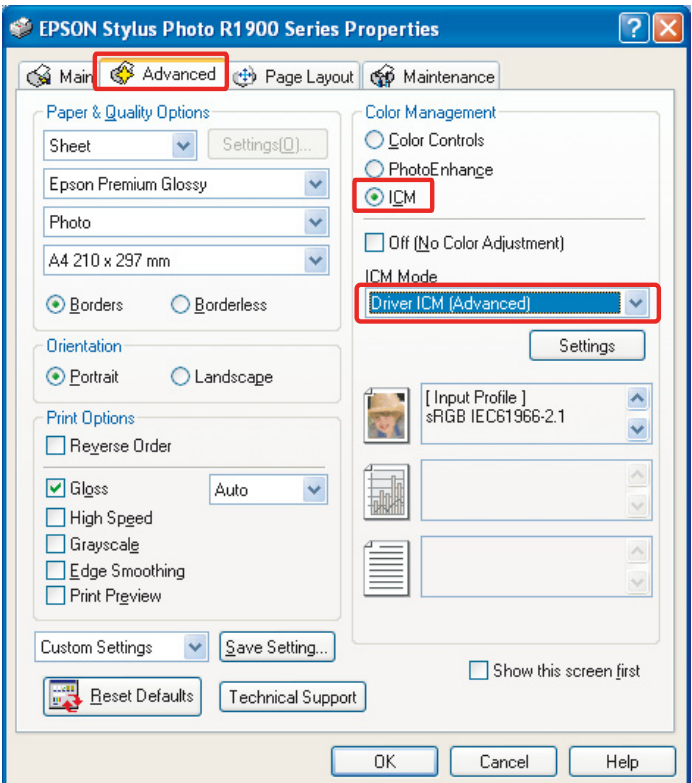

#### Typ B

Vyberte možnost **Custom** pro parametr Mode (Režim) v hlavní nabídce, pak vyberte **ICM**. Dále klepněte na možnost **Advanced (Upřesnit)** a v okně ICM vyberte možnost **Driver ICM (Basic) (Ovladač ICM (Základní))** nebo **Driver ICM (Advanced) (Ovladač ICM (Pokročilý))**.

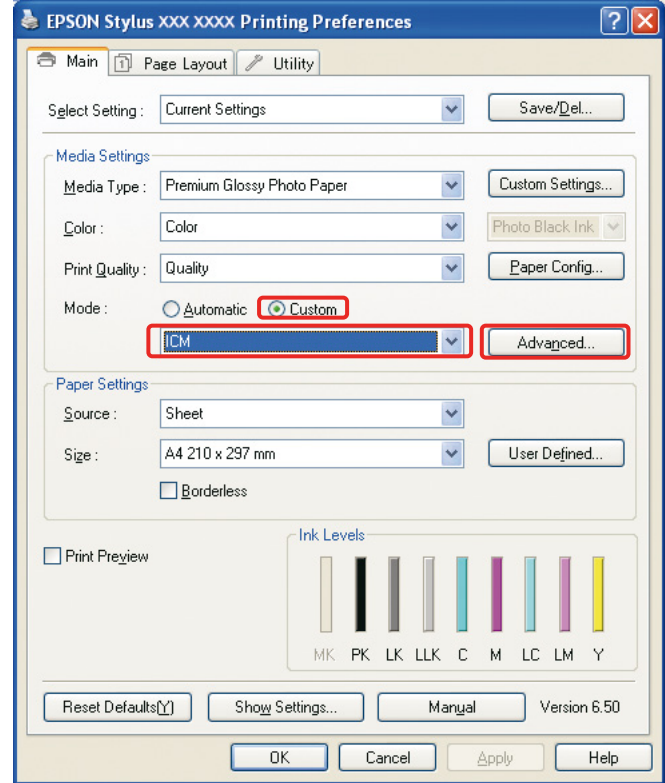

Pokud vyberete možnost **Driver ICM (Advanced) (Ovladač ICM (Pokročilý)**), můžete specifikovat profily a záměry obrazu, grafiku a textová data samostatně.

Typ A

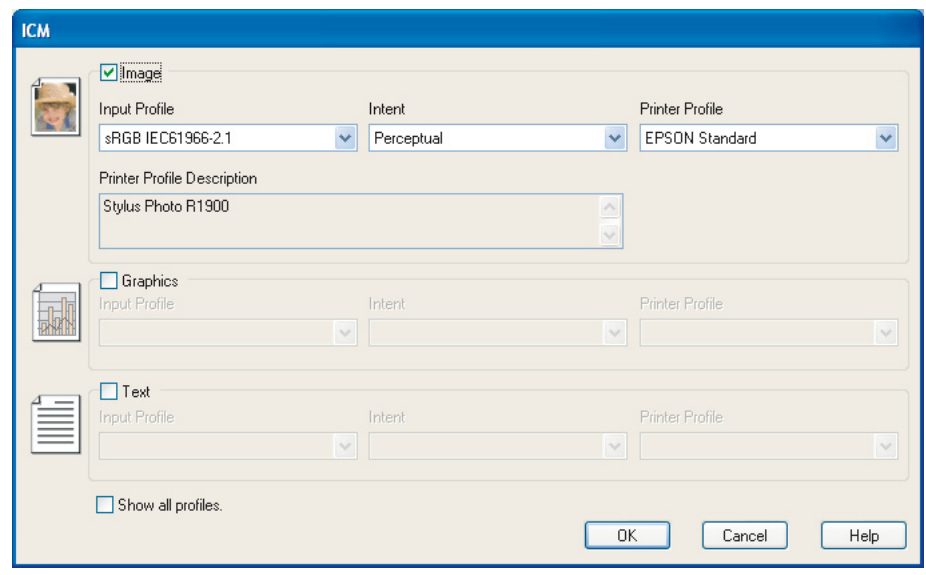

### Typ B

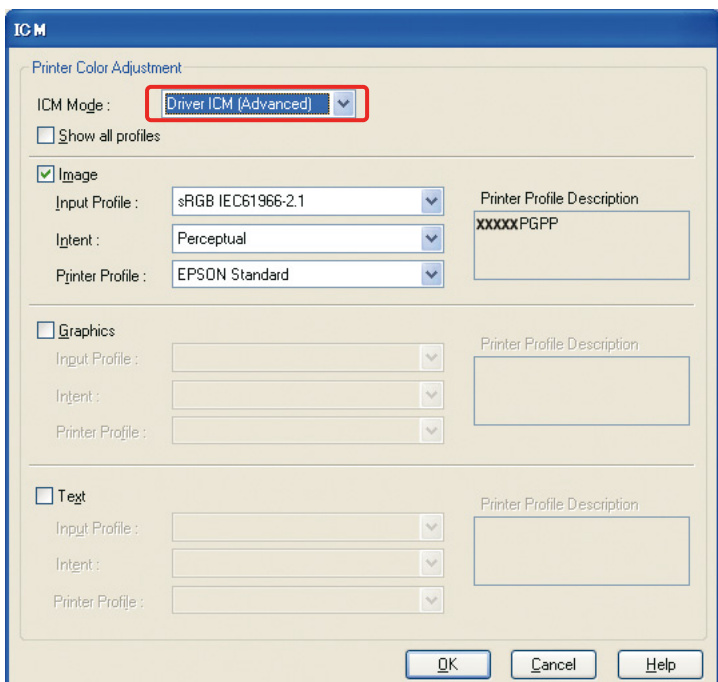

Pokud také zaškrtnete pole **Show all profiles**, můžete vybrat ze všech profilů zaregistrovaných v počítači.

Klepnutím na tlačítko **OK** se vrat'te na původní obrazovku.

**Zkontrolujte ostatní nastavení a obraz vytiskněte.** 

## **Úpravy barev pomocí ovladače tiskárny**

Před tiskem proveďte konečná jemná nastavení úrovně barvy a jasu tiskových dat pomocí ovladače tiskárny. V podstatě doporučujeme v aplikaci obrazy retušovat, ale tato metoda může být použita v případě, že vaše aplikace nemá funkce pro úpravu barev.

### *Poznámka:* ❏ *Pokud tuto funkci použijete v aplikaci, která má funkce správy barev, jako například Adobe Photoshop, musíte funkci správy barev v aplikaci vypnout.*

 *Viz ["Vypněte funkci správy barev v aplikaci" na straně 37](#page-36-0).*

❏ *Typ ovladače tiskárny a podporovaný operační systém se liší podle modelu tiskárny.*

Otevřete okno ovladače tiskárny (Windows) nebo dialogové okno Print (Tisk) (Mac OS X).<br>V systému Windows klepněte na kartu **Advanced (Upřesnit)** a pro parametr Color Managen<br>(Sanáva barax) (tvn. A) vyherte možnost Gelan Ga B V systému Windows klepněte na kartu **Advanced (Upřesnit)** a pro parametr Color Management (Správa barev) (typ A) vyberte možnost **Color Controls (Ovl. prvky pro barvy)** nebo vyberte jako režim v hlavní nabídce položku **Custom**. Dále vyberte **Color Controls (Ovl. prvky pro barvy)** a pak klepněte na možnost **Advanced (Upřesnit)** (typ B).

Typ A

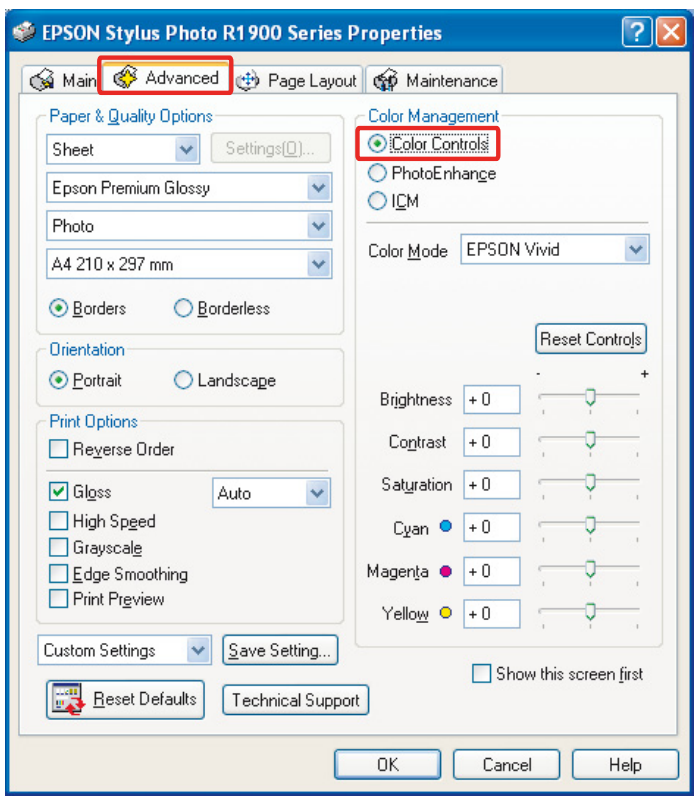

### Typ B

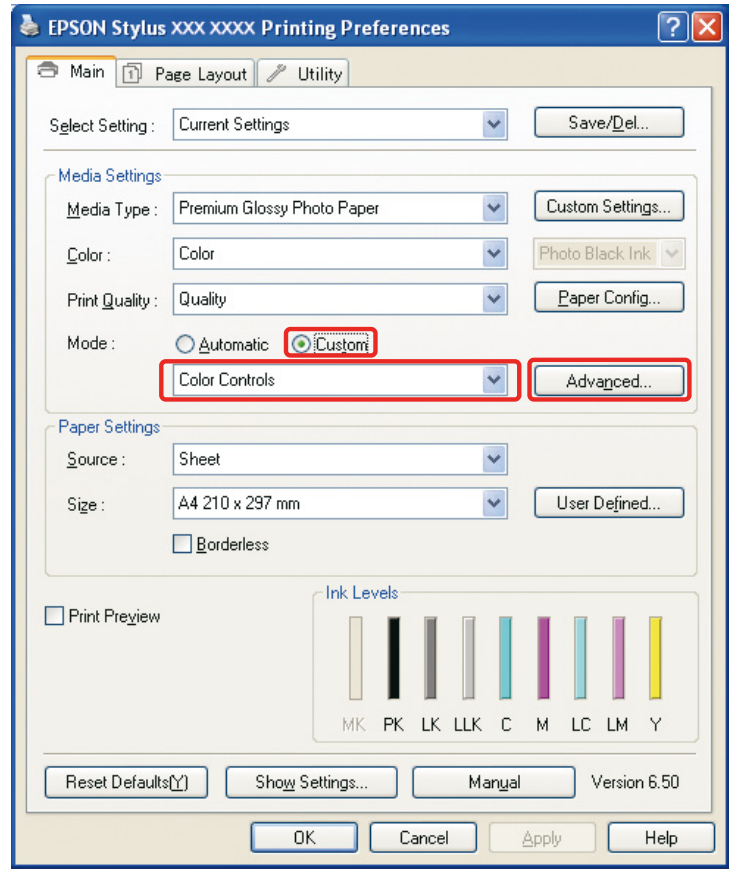

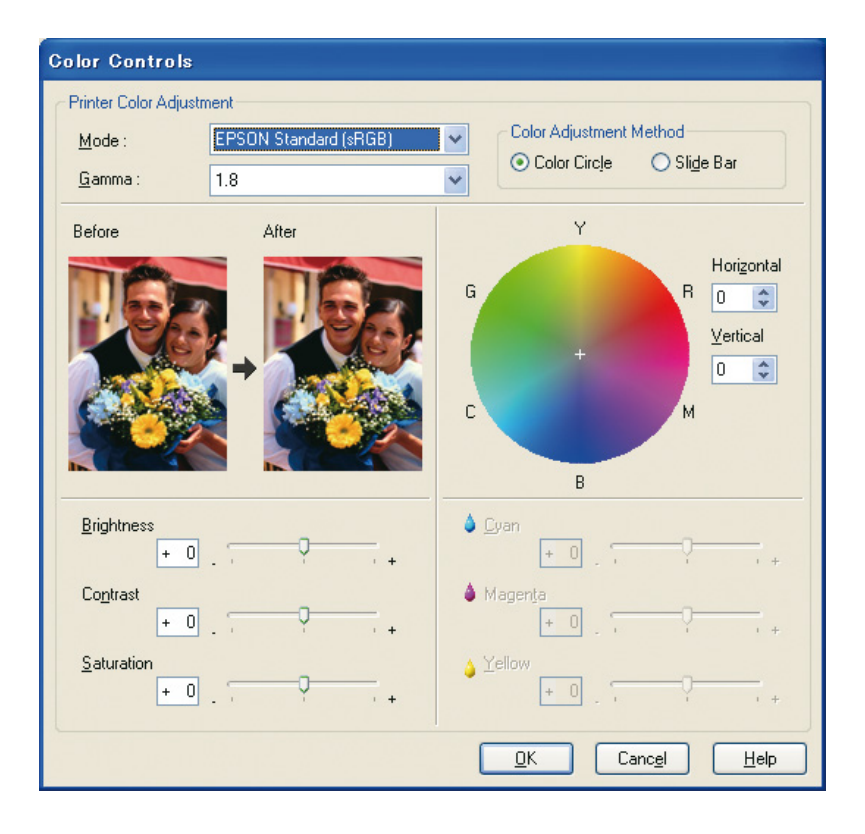

V systému Mac OS X proveďte pro typ ovladače tiskárny následující operace.

<OS 10.4 nebo nižší>

Vyberte možnost **Color Management (Správa barev)** a klepněte na volbu **Color Controls (Ovl. prvky pro barvy)** a nakonec na **Advanced Settings**.

 $<$ OS 10.5 $>$ 

Vyberte možnost **Print Settings (Nastavení tisku)**, pro parametr Color (Barva) vyberte možnost **Color (Barva)** a nakonec klepněte na položku **Advanced Color Settings**.

Proveďte potřebná nastavení.

Podrobné informace naleznete v online nápovědě k ovladači tiskárny.

**3** Zkontrolujte ostatní nastavení a obraz vytiskněte.

#### *Poznámka pro režim Photo Enhance (Vylepšení fotografií):*

*V tomto režimu ovladač tiskárny provedete korekci barev automaticky. To umožní tisknout upřednostňované úrovně pomocí jednoduchých nastavení, aniž byste museli obraz retušovat. Barvy jsou zpracovány tak, aby byla korigována data s odpovídajícím kontrastem a sytostí a bylo dosaženo živého výtisku.* 

## <span id="page-54-2"></span><span id="page-54-0"></span>**Tisk monochromatických fotografií**

Použijte režim Advanced B&W Photo (Rozšířený režim černobílých fotografií) ovladače tiskárny. Bez ohledu na to, zda jsou data monochromatická nebo barevná, můžete vytisknout vysoce kvalitní monochromatické fotografie.

#### *Poznámka:*

*Režim Advanced B&W Photo (Rozšířený režim černobílých fotografií) nemusí být vaším modelem tiskárny podporován.*

Pomocí automatického režimu můžete vytisknout upřednostňovaný odstín výběrem tónu, ale pokud použijte obrazovku rozšířených nastavení, můžete tisknout tónově bohaté monochromatické fotografie bez toho, že byste museli obraz v aplikaci upravovat. Dále vysvětlíme obrazovku nastavení pro tisk monochromatických fotografií.

*Tipy:*

*Některé modely umožňují vybrat mezi matným černým a fotografickým černým inkoustem a zajistit tak použití nejlepšího černého inkoustu pro daný papír. Protože typy papíru, které lze volit společně s matným a fotografickým černým inkoustem se liší, zaměňte v případě potřeby černý inkoust.*

## <span id="page-54-1"></span>**Rozšířená nastavení pro tisk monochromatických fotografií**

#### *Poznámka:*

- ❏ *I v případě, že tisknete monochromaticky, během tisku a čištění se spotřebovává inkoust pro všechny barvy a také černý inkoust.*
- ❏ *Pokud tuto funkci použijete v aplikaci, která má funkce správy barev, jako například Adobe Photoshop, musíte funkci správy barev v aplikaci vypnout. Viz ["Vypněte funkci správy barev v aplikaci" na straně 37](#page-36-0).*

A Otevřete okno ovladače tiskárny (Windows) nebo dialogové okno Print (Tisk) (Mac OS X).

B V systému Windows vyberte možnost **Advanced B&W Photo** pro parametr Color (Barva).

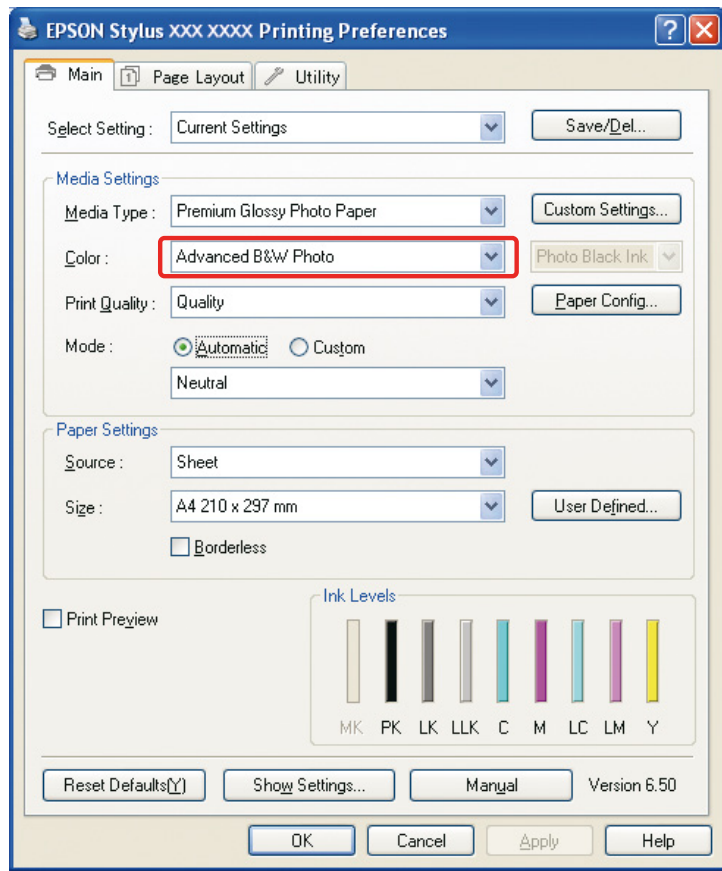

V systému Mac OS X vyberte možnost **Print Settings (Nastavení tisku)** a pak pro parametr Color (Barva) vyberte možnost **Advanced B&W Photo**.

C V systému Windows klepněte na položku **Custom** pro parametr Mode (Režim), vyberte možnost **Color Controls (Ovl. prvky pro barvy)** a pak klepněte na možnost **Advanced (Upřesnit)**.

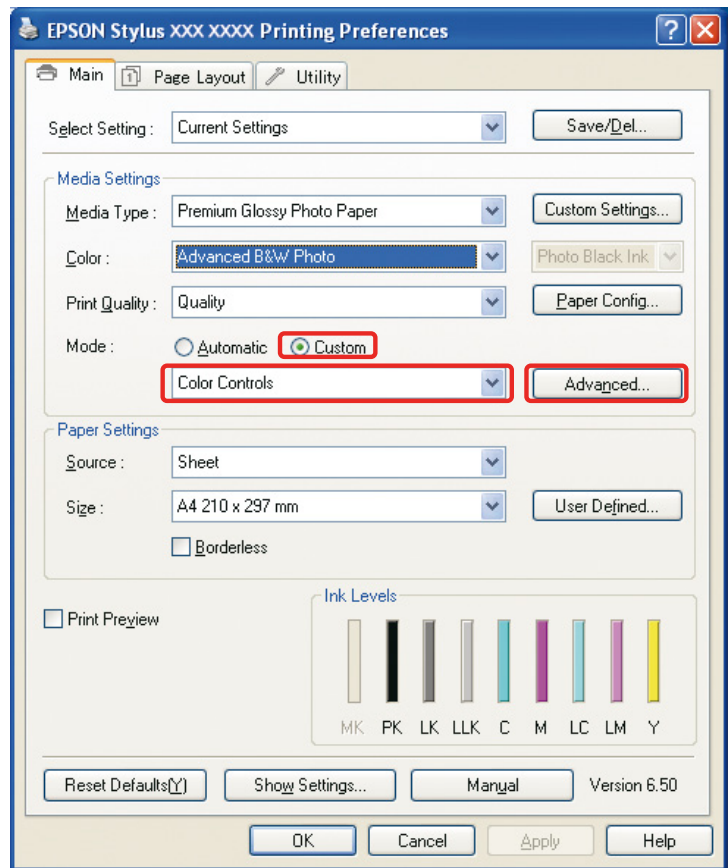

V systému Mac OS X proveďte pro typ ovladače tiskárny následující operace.

<OS 10.4 nebo nižší> Vyberte možnost **Color Management (Správa barev)**.  $\sim$ OS 10.5 $>$ Kleněte na položku **Advanced Color Settings (Rozšířená nastavení barev)**. **4** Proveďte ostatní potřebná nastavení a obraz vytiskněte.

Podrobné informace naleznete v online nápovědě k ovladači tiskárny.

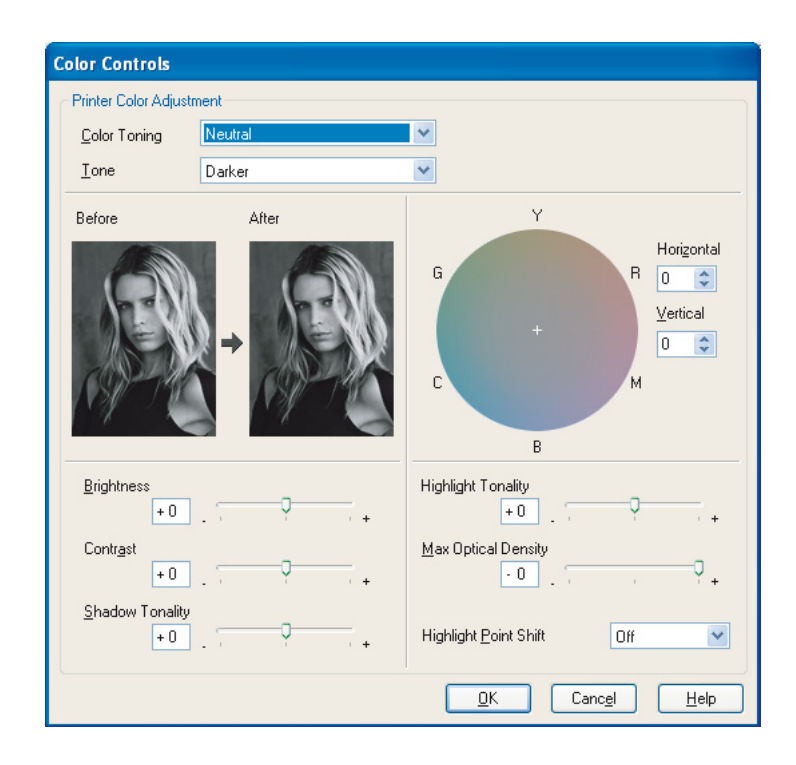

## <span id="page-58-0"></span>**Řešení problémů**

Zde jsou uvedeny informace potřebné pro vyřešení hlavních problémů, které se mohou vyskytnout, a způsoby jejich odstranění.

## <span id="page-58-1"></span>**Barvy na monitoru se liší od barev výtisku**

- ❏ Správa barev nemusí být správně nastavena. Zkontrolujte nastavení aplikace a ovladače tiskárny. → Viz ["Metody správy barev" na straně 9.](#page-8-1)
- ❏ Zkontrolujte, zda je monitor zkalibrovaný. Viz ["Kalibrace monitoru" na straně 11](#page-10-1).
- ❏ Zkontrolujte, zda je nastavení Photo Enhance (Vylepšení fotografií) ovladače tiskárny vypnuto.
- ❏ Pokud používáte obrazy s barevným prostorem Adobe RGB, zkontrolujte, zda barevný prostor Adobe RGB podporuje také monitor.

## <span id="page-58-2"></span>**Barva není na jiné tiskárně shodná**

❏ Pokud používáte několik různých modelů tiskáren, zkontrolujte, zda je u každé tiskárny nastavena správa barev. (Každý model tiskárny reprodukuje barvy odlišným způsobem, takže stejná barevná data se mohou na různých tiskárnách vytisknout odlišně).

## <span id="page-59-0"></span>**Kvalita tisku je špatná (nerovnoměrná, příliš světlá, nebo příliš tmavá)**

- ❏ Zkontrolujte, zda režim tisku nedává přednost rychlosti před kvalitou. Nastavte kvalitu na parametr **Quality (Kvalita)** nebo **Max Quality (Maximální kvalita)** a dejte tak přednost kvalitě. Je-li zapnuta možnost **High Speed (Vysoká rychlost)**, vypněte ji.
- ❏ Zkontrolujte, zda je správně nastaven typ papíru. Pokud se nastavení typu papíru v ovladači tiskárny odlišuje od typu papíru ve skutečnosti použitého, tiskárna nemůže řídit množství inkoustu správným způsobem. To způsobí stékání inkoustu a nedostatečnou plynulost tónů, což povede k nedostatečné kvalitě tisku. Pokud kromě toho použijete neoriginální papír, mohou se vyskytnout stejné problémy.

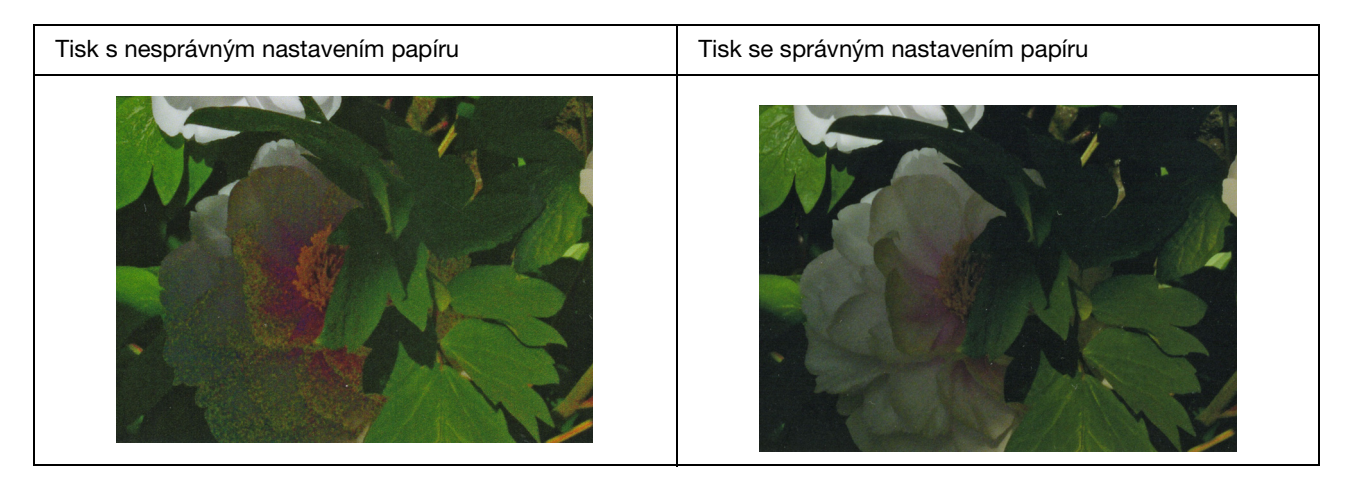

❏ Zkontrolujte, zda tisková hlava není ucpaná. Proveďte kontrolu trysek a v případě potřeby tiskovou hlavu vyčistěte.

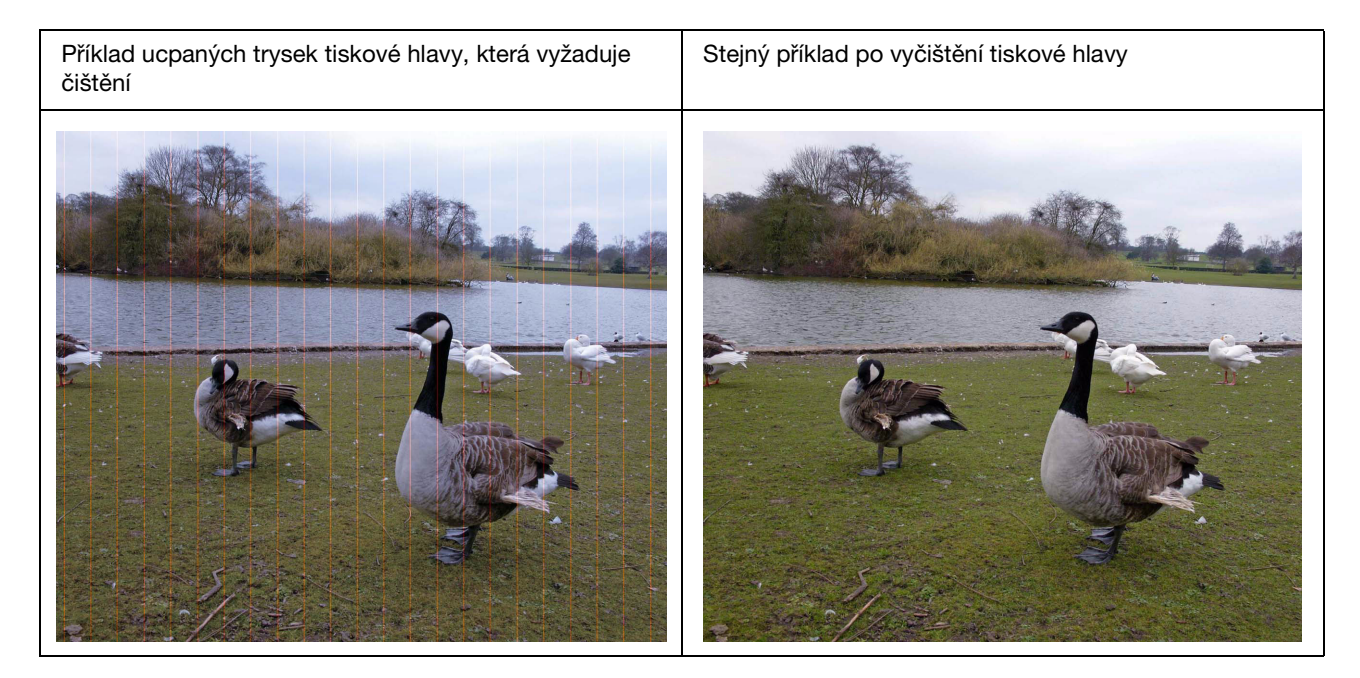

## <span id="page-60-0"></span>**Výsledky jsou rozmazané nebo zubaté**

❏ Zkontrolujte, zda je rozlišení správné pro daný formát tisku. Viz ["Vztah mezi rozlišeným obrazových dat a formátem tisku" na straně 17.](#page-16-3) Stejný problém se vyskytne v případě, že oříznete malou plochu a pak ji zvětšíte.

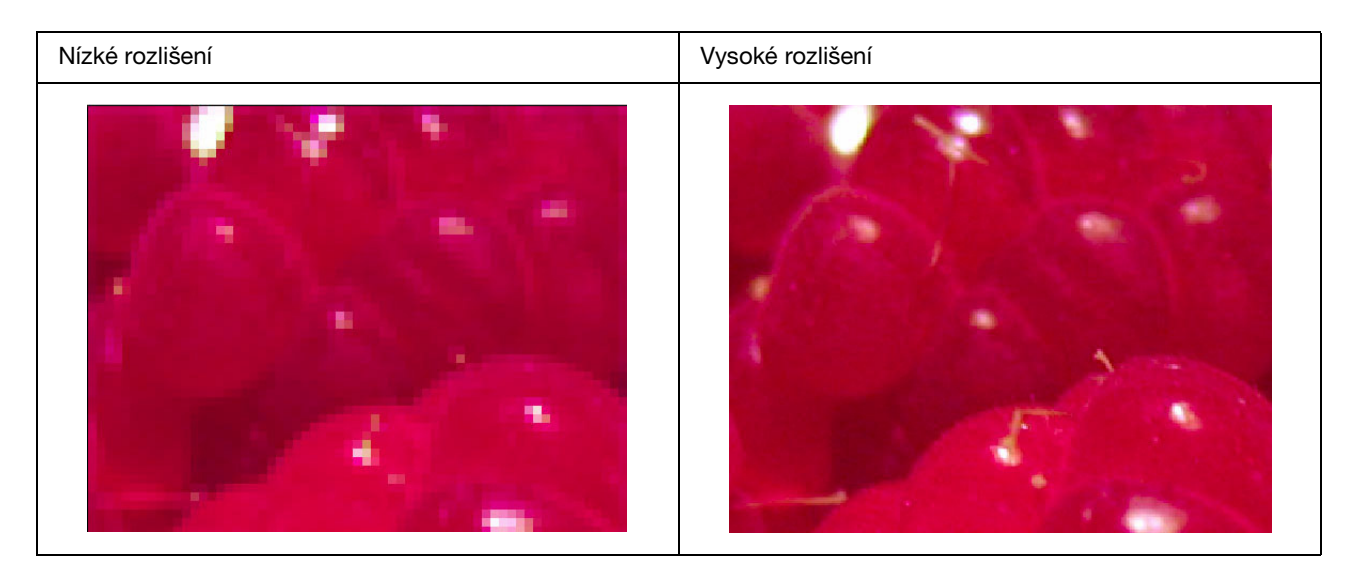

I když originální data byla zaznamenána s vysokým rozlišením, pokud je uložíte ve formátu JPEG s vysokým poměrem komprese, vyskytne se stejný problém.

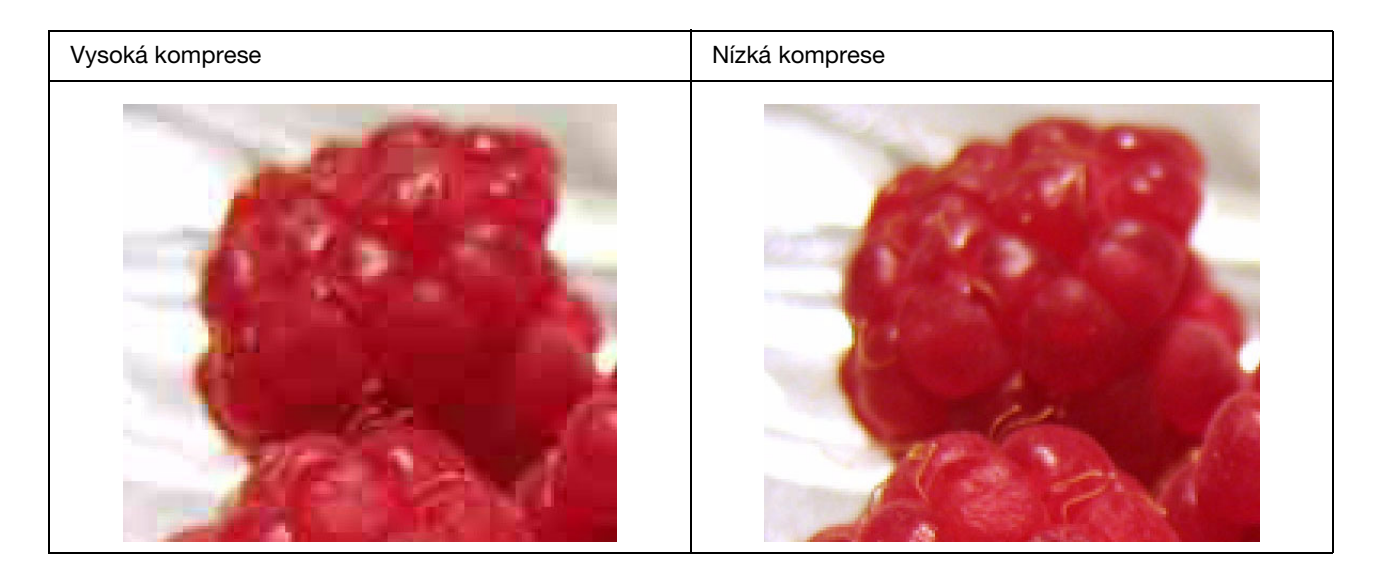

## <span id="page-61-0"></span>**Zrnitost**

❏ Zkontrolujte korekce ostrosti a sytosti, zda nejsou příliš vysoké.

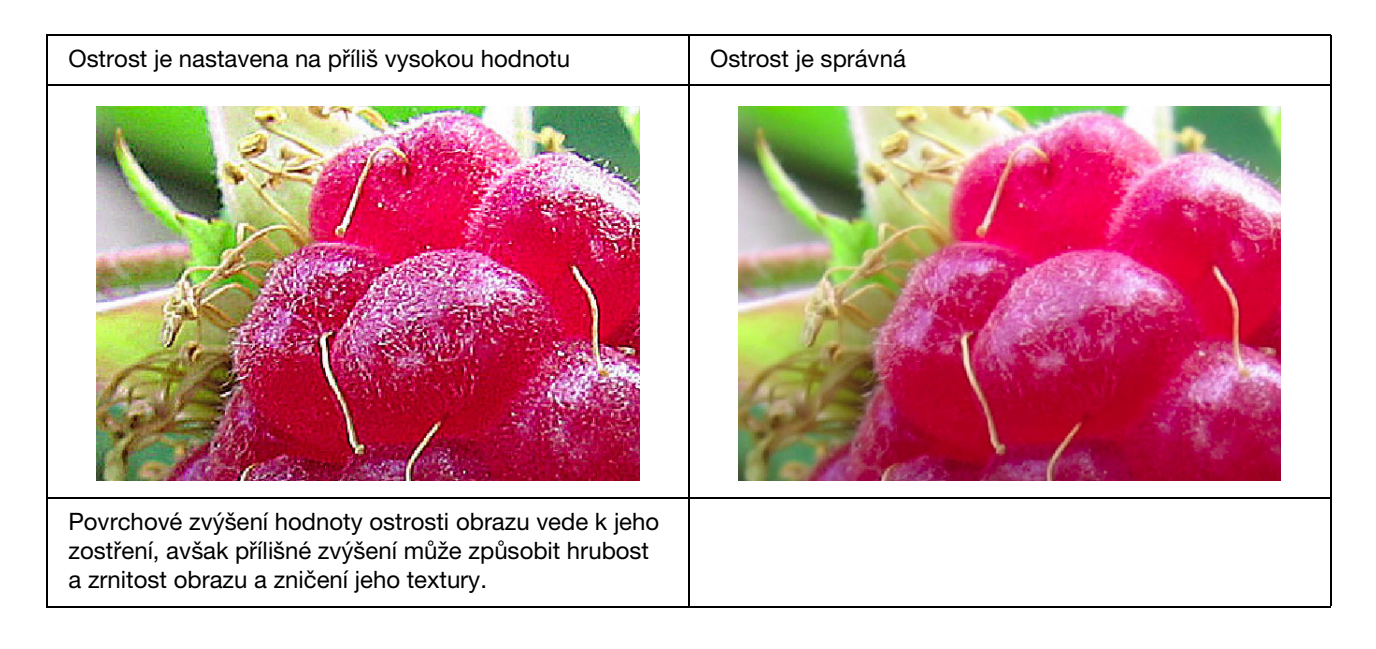

## <span id="page-62-0"></span>**Nadměrná sytost**

Povrchní zvýšení sytosti barev zlepší jejich živost, ale přílišné zvýšení může způsobit ztrátu barevné škály podobně, jako v případě přesvětlení. V histogramu zkontrolujte rozložení černé a bílé barvy a také zkontrolujte, zda je správně rozložen každý kanál barev RGB.

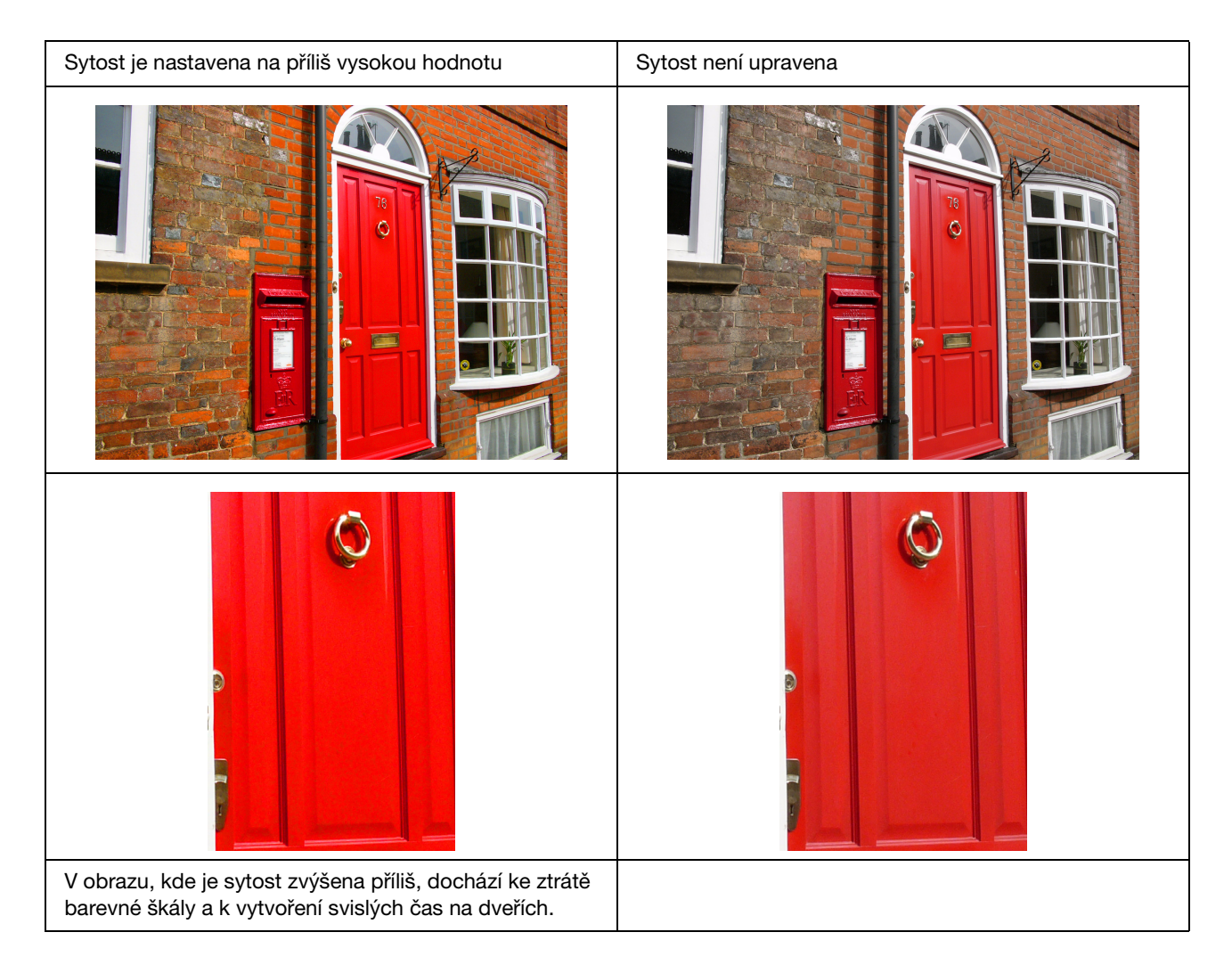

## <span id="page-63-0"></span>**Krok 7: Ukládání**

Typicky výtisky a fotografie po čase vyblednou (změní barvu) v důsledku vlivu světla a různých plynů, které jsou obsaženy ve vzduchu, například ozónu. I když jsou speciální média Epson vyrobena tak, aby minimalizovala toto blednutí v důsledku uvedených vlivů, stupeň změny barev lze ještě snížit pomocí správných metod uskladnění a vystavování. Informujte se v pokynech, které jsou dodávány ke speciálním médiím Epson, kde jsou uvedeny podrobnosti, jak nakládat s papírem po jeho potištění.

### *Poznámka:*

*Ozón je přirozeně se vyskytující oxidující plyn, které se může ve vyšších koncentracích vyskytnout v blízkosti chladniček, systémů pro čištění vzduchu a klimatizací.* 

## <span id="page-63-1"></span>**Způsob sušení potištěného papíru**

❏ Po potištění papíru odložte každý arch samostatně bez překrytí nebo překladů. Nechte je přirozeným způsobem uschnout asi 24 hodin.

#### *Poznámka:*

❏ *Pokud umístíte výtisky fotografií do alba před jejich úplným zaschnutím, barva se může stát nerovnoměrnou a inkoust se může odloupnout.* 

- ❏ *Nevystavujte výtisky přímému působení slunečního světla.*
- ❏ *Nepůsobte na výtisky teplem, například z vysoušeče vlasů nebo podobného zařízení.*

## <span id="page-63-2"></span>**Vystavování výtisků fotografií**

❏ Chcete-li snímky vystavovat ve vnitřním prostředí, doporučujeme použít skleněný překryt. Tím zajistíte, že vám snímky dlouhodobě vydrží bez zhoršení barevného podání. Před uložením snímků pod sklo v rámečku je nechte alespoň 24 hodin uschnout.

#### *Poznámka:*

- ❏ *Chcete-li snímky vystavovat ve venkovním prostředí, nevystavujte je na přímém slunečním světle. Výtisky mohou ve venkovním prostředí rychleji vyblednout.*
- ❏ *Pokud povrch fotografií bude hrubě poškozen obroušením, může dojít k odškrábnutí inkoustu.*

## <span id="page-64-0"></span>**Dlouhodobé uskladnění**

❏ Pokud chcete snímky dlouhodobě uskladnit, uložte je do průhledných archivačních desek nebo podobných desek a to po jejich úplném usušení. Doporučujeme je uložit na tmavém místě, mimo dosah vysokých teplot, vlhkosti, přímého slunečního světla, proudění vzduchu a zařízení, které produkuje ozón. Nejlepším způsobem, jak minimalizovat stupeň změn barev je izolovat snímky od světla a proudícího vzduchu.

#### *Poznámka:*

*Zabraňte styku lepivých povrchů, například potištěné strany klasických fotografií (halogenid stříbra), v přímém kontaktu s potištěným povrchem. Pokud dojde k přilepení k fotografiím, může se při odlepování inkoust od papíru oddělit.*